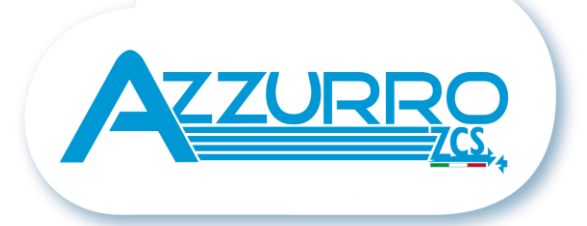

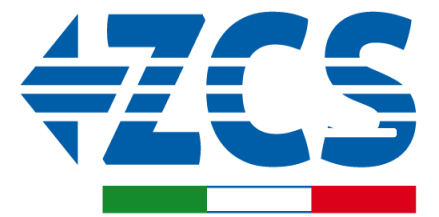

**SCAN ME** FOR INSTALLATION<br>TUTORIALS & DOCUMENTATION

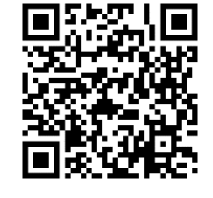

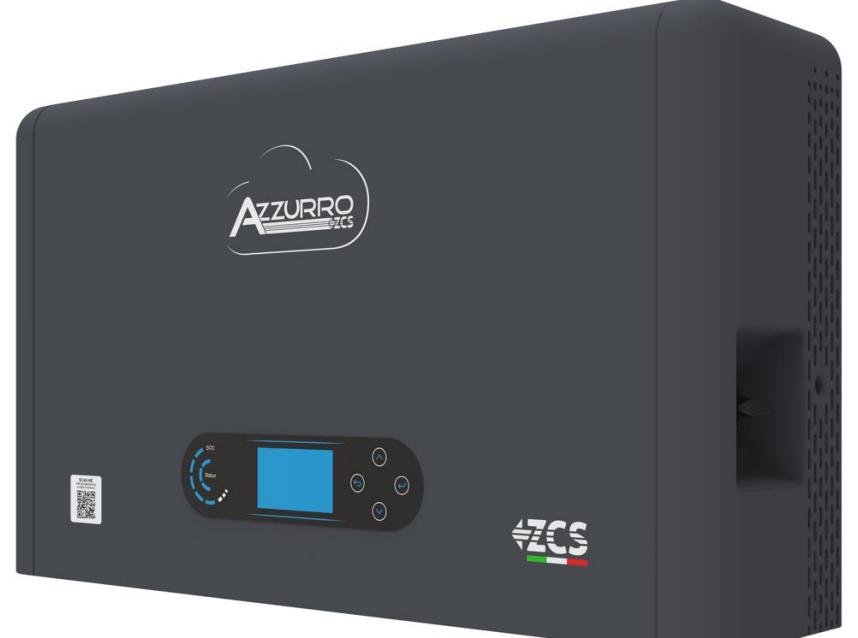

# **SZYBKI PRZEWODNIK FALOWNIK HYBRYDOWY HYD3000- HYD6000-ZP1**

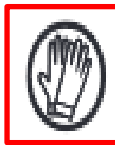

**Zawsze należy nosić odzież ochronną i/lub środki ochrony indywidualnej**

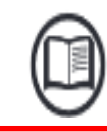

**Korzystać zawsze z instrukcji obsługi**

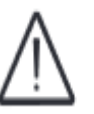

**Uwaga ogólna - Ważne informacje dotyczące bezpieczeństwa**

# **SPIS TREŚCI**

[1. MONTAŻ I ODLEGŁOŚCI](#page-2-0) [2. INSTALACJA](#page-3-0) [3. WYŚWIETLACZ I PRZYCISKI](#page-5-0) [4. MENU GŁÓWNE](#page-6-0) [5. PODŁĄCZENIE DO SIECI](#page-7-0) [6. PODŁĄCZENIE FOTOWOLTAIKI](#page-7-0) [7. PODŁĄCZENIE KOMUNIKACYJNE](#page-8-0) - PORT COM 8. PODŁACZENIE BATERII [9.1 USTAWIENIE KANAŁU FOTOWOLTAICZNEGO](#page-12-0) [9.2 USTAWIENIE KANAŁU BATERII](#page-12-0) [10.1 POMIAR WYMIANY ZA POMOCĄ CZUJNIKA CT](#page-13-0) [10.2 POMIAR WYMIANY ZA POMOCĄ MIERNIKA DDSU](#page-14-0) [10.2.1 USTAWIENIE MIERNIKA NA WYMIANIE I FALOWNIKU](#page-15-0) [10.2.2 POMIAR PRODUKCJI ZEWNĘTRZNEJ ZA POMOCĄ MIERNIKA DDSU](#page-16-0) [10.2.3 USTAWIENIE MIERNIKA DDSU NA PRODUKCJI ZEWNĘTRZNEJ](#page-17-0) [10.2.4 KONFIGURACJA MIERNIKA DDSU WYMIANY I miernikA DDSU PRODUKCJI](#page-17-0) [10.2.5 WERYFIKACJA PRAWIDŁOWEGO ODCZYTU MIERNIKA DDSU](#page-18-0) [10.3 ODCZYT ZA POMOCA MIERNIKA DTSU](#page-18-0) [10.3.1 USTAWIENIE MIERNIKA DTSU](#page-20-0) [10.2.5 WERYFIKACJA PRAWIDŁOWEGO ODCZYTU MIERNIKA DDSU](#page-20-0) [11. PROCEDURA PIERWSZEGO URUCHOMIENIA](#page-21-0) [12. PIERWSZA KONFIGURACJA](#page-22-0) [13. SPRAWDZENIE POPRAWNOŚCI DZIAŁANIA](#page-23-0) [14. SPRAWDZENIE USTAWIONYCH PARAMETRÓW FALOWNIKA](#page-25-0) [15. TRYB ZERO WPROWADZANIA](#page-26-0) [16. INTERFEJS LOGICA \(DRMS0\)](#page-26-0) [17.1 TRYB EPS \(OFF GRID\)](#page-26-0) 17.2 TRYB EPS (OFF GRID) - [PROCEDURA OKABLOWANIA I RODZAJE INSTALACJI](#page-26-0) [17.3 TRYB EPS \(OFF GRID\) -](#page-27-0) DZIAŁANIE [17.4 TRYB EPS \(OFF GRID\) -](#page-28-0) WŁĄCZENIE MENU [18.1 TRYB WYŁĄCZNIE OFF GRID](#page-29-0) [18.2 TRYB WYŁĄCZNIE OFF GRID](#page-29-0) - WŁĄCZANIE [19.1 TRYB FALOWNIKA RÓWNOLEGŁEGO](#page-30-0) - KONFIGURACJA [19.2 TRYBY FALOWNIKA RÓWNOLEGŁEGO](#page-30-0) - USTAWIENIA [20. AKTUALIZACJA FIRMWARE](#page-31-0) [21. AUTOTEST](#page-31-0) [22. TRYB %ŁADOWANIA](#page-31-0) [23. SZYBKIE INFORMACJE DOTYCZĄCE SYSTEMU](#page-32-0)

[24. STANY PRACY W TRYBIE AUTOMATYCZNYM](#page-32-0)

### <span id="page-2-0"></span>**Wymiary i odległości, których należy przestrzegać:**

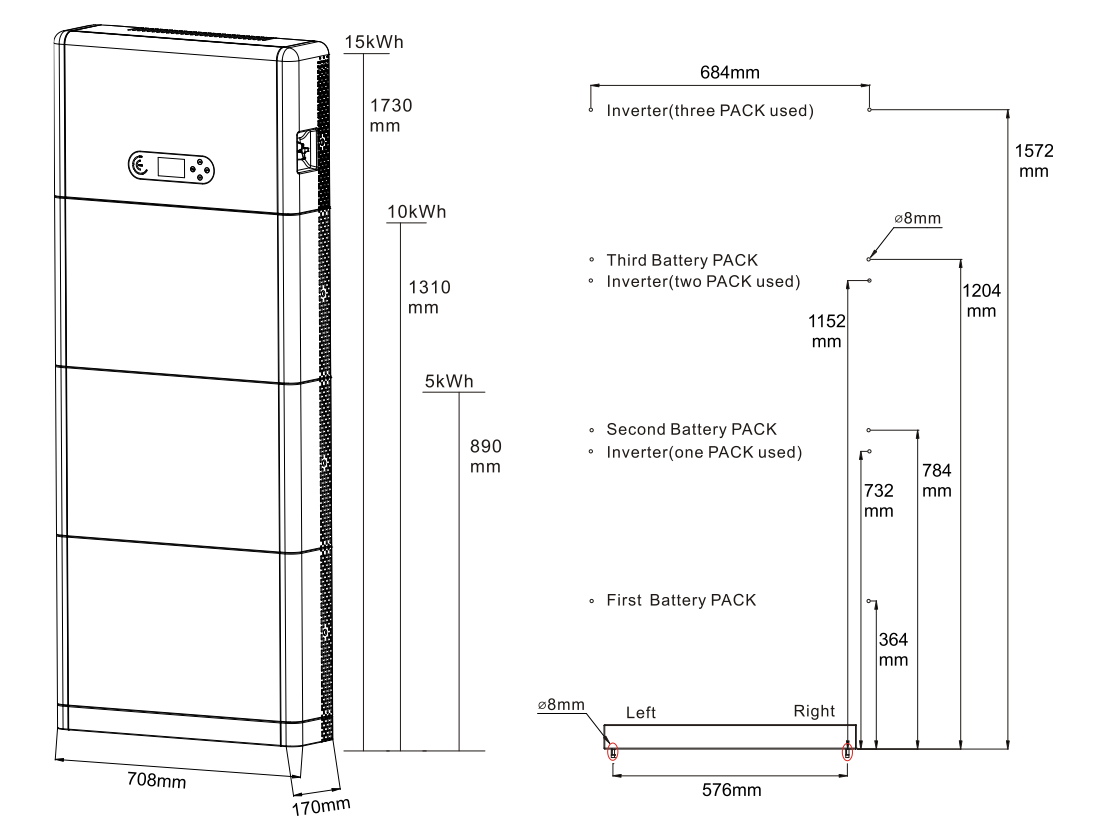

Aby zapewnić wystarczającą ilość miejsca na instalację i odprowadzanie ciepła, należy zarezerwować wystarczającą ilość miejsca wokół falownika magazynującego energię w gospodarstwie domowym 1PH HYD3000-HYD6000-ZP1.

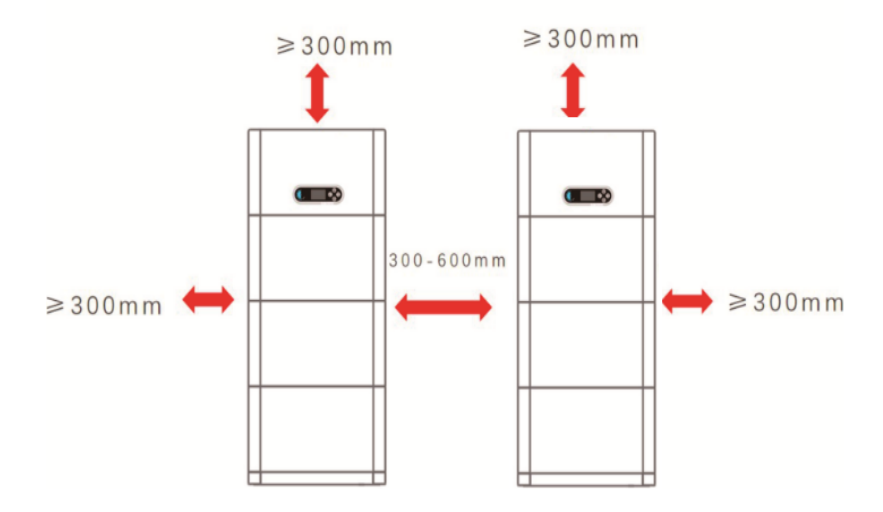

#### <span id="page-3-0"></span>**Instalacja podstawy:**

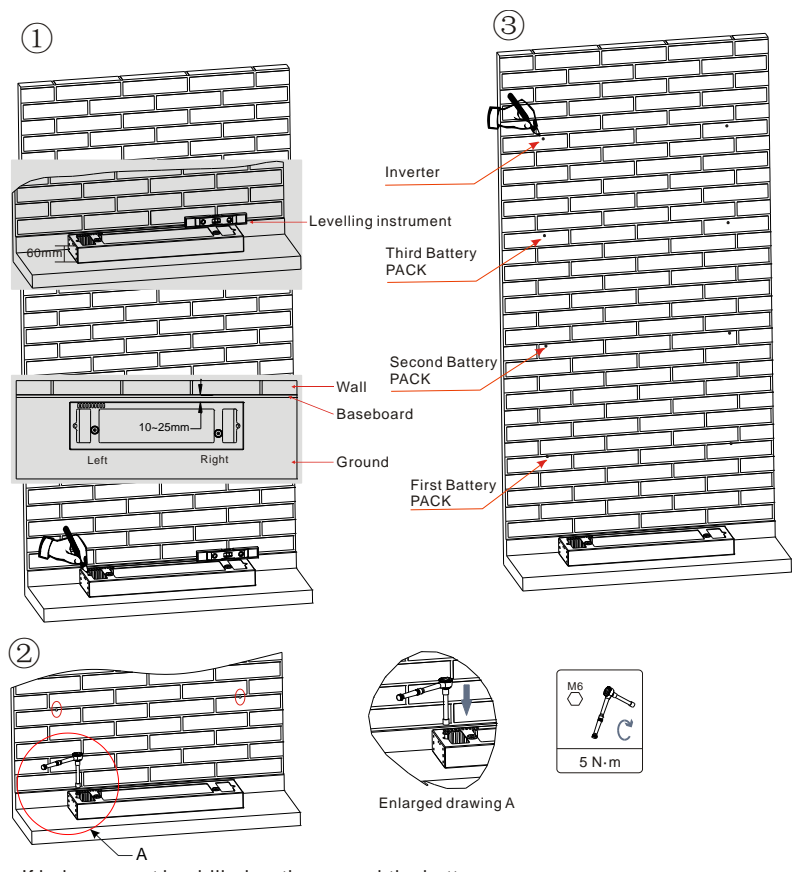

**Faza 1:** Umieścić cokół przy ścianie, a następnie oddalić go od ściany o 10-25 mm. Wyregulować położenie otworów za pomocą poziomicy i zaznaczyć je flamastrem.

**Faza 2:** Aby zainstalować podstawę, należy zdjąć, wywiercić otwory za pomocą wiertarki udarowej (φ 8 mm, zakres głębokości 60-65 mm) i dokręcić śruby rozporowe, aby zapewnić bezpieczną instalację.

**Faza 3:** Za pomocą flamastra zaznaczyć otwory do zamocowania modułów baterii i falowników zgodnie z wymiarami pokazanymi na poniższym rysunku.

If holes cannot be drilled on the ground,the battery expansion modules must be secured on the wall

#### **Instalacja modułów:**

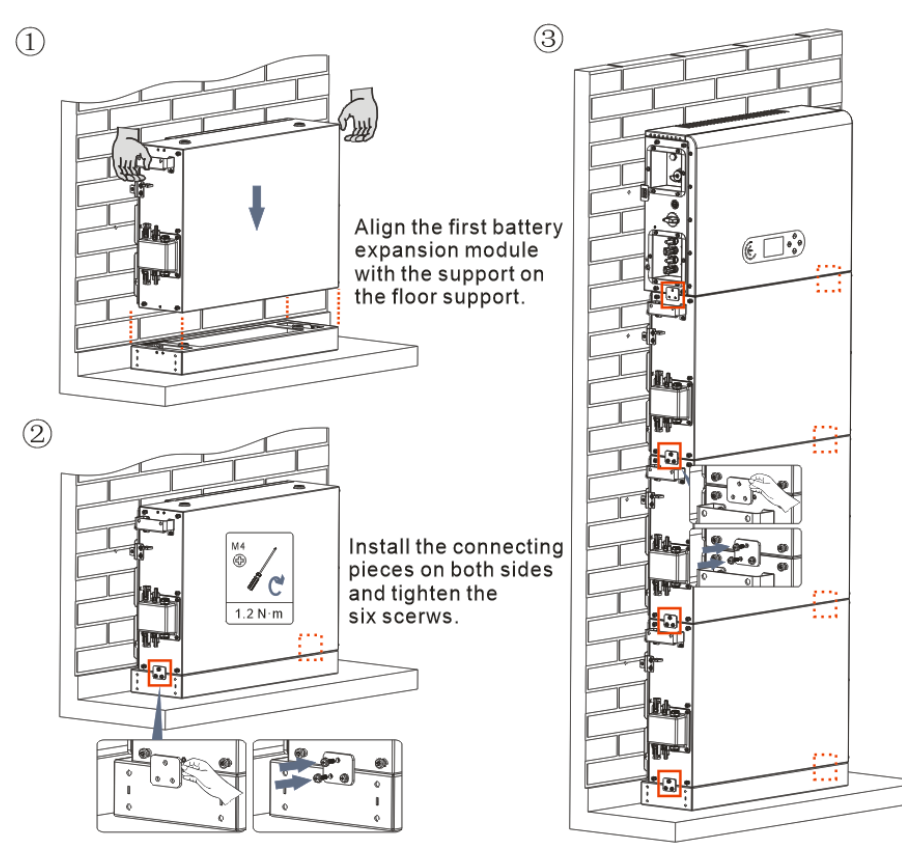

**Faza 1:** Ustawić liniowo pierwszy moduł baterii na podstawie.

**Faza 2:** Zainstalować złącza po obu stronach i dokręcić sześć śrub za pomocą śrubokręta krzyżakowego.

**Faza 3:** Zainstalowaź pozostałe moduły baterii i falownik od dołu do góry. (Przed zainstalowaniem kolejnego modułu należy upewnić się, że śruby na złączach bocznych poprzedniego modułu są dobrze dokręcone).

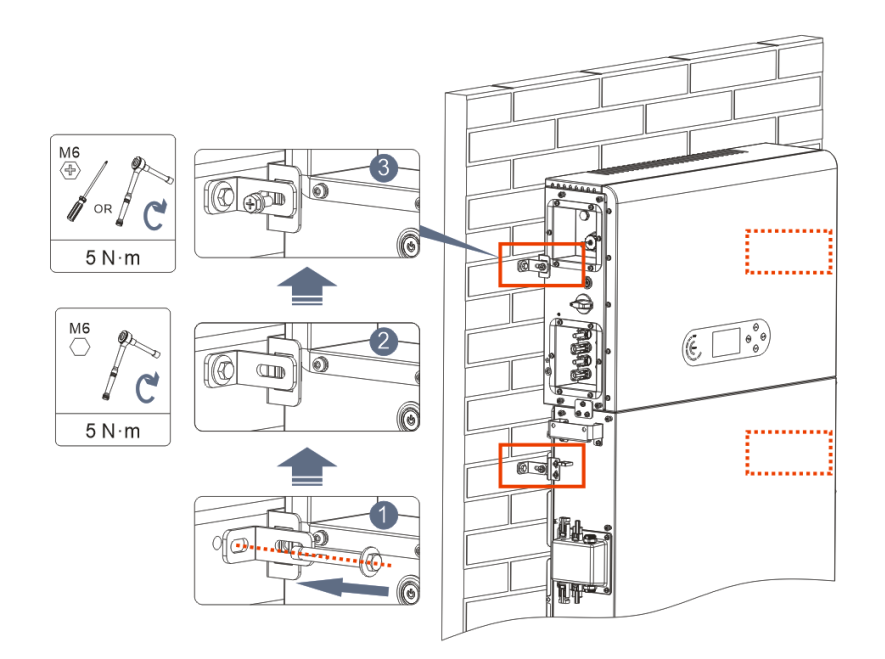

**Faza 1:** Wywiercić otwory za pomocą wiertarki udarowej (φ 8 mm, zakres głębokości 60-65 mm). W przypadku dużego odchylenia, należy zmienić położenie i wywiercić otwory.

**Faza 2:** Zamontować panel nośny B na ścianie i dokręcić śrubę rozporową.

**Faza 3:** Wyregulować panel nośny A, upewniając się, że otwory między panelem A i B pasują do siebie.

**Faza 4:** Połączyć i zabezpieczyć panele A i B za pomocą śrub M6\*16.

#### **Instalacja pokrywy:**

Po wykonaniu podłączeń elektrycznych i upewnieniu się, że podłączenia kablowe są prawidłowe i niezawodne, zainstalować zewnętrzną pokrywę ochronną i zabezpieczyć ją śrubami.

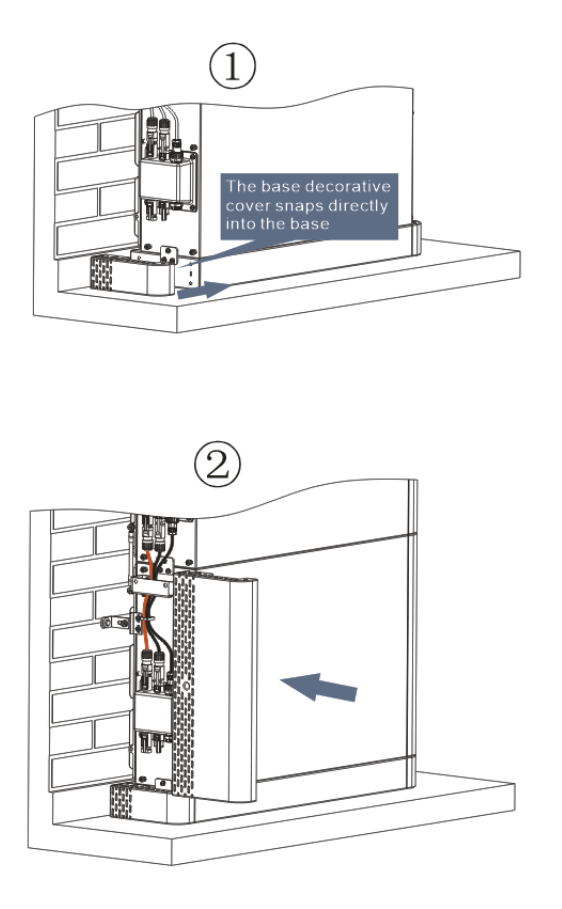

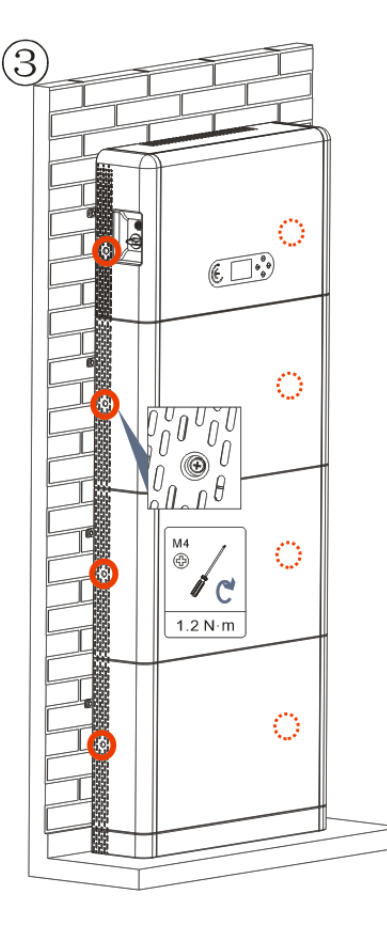

# **3. WYŚWIETLACZ I PRZYCISKI**

<span id="page-5-0"></span>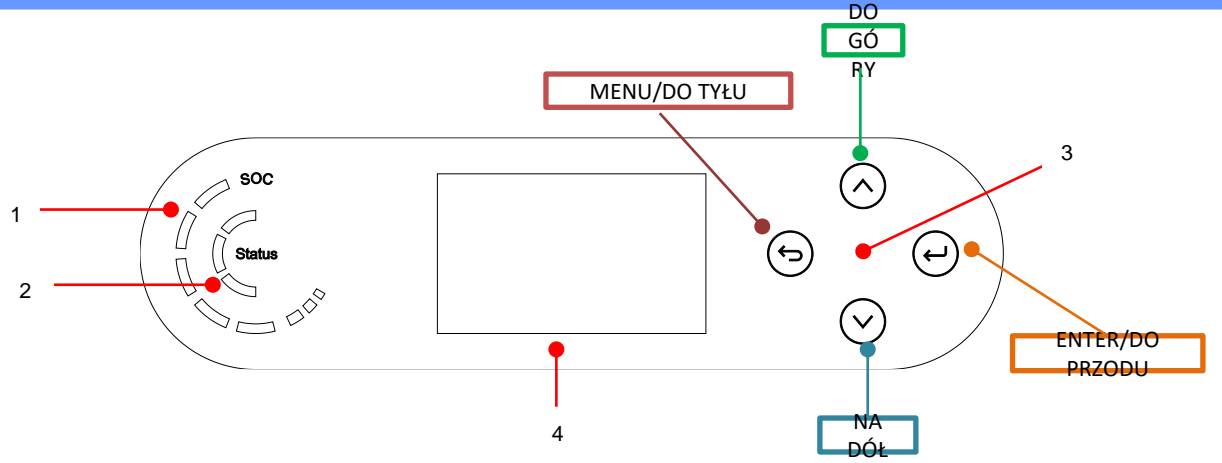

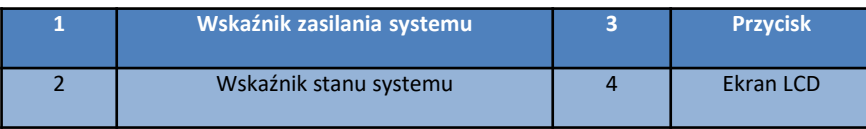

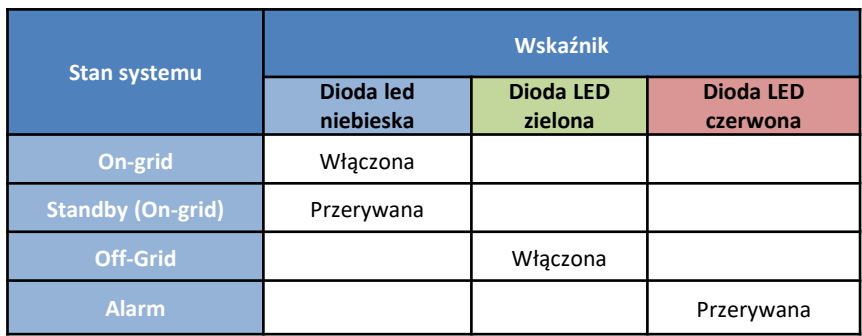

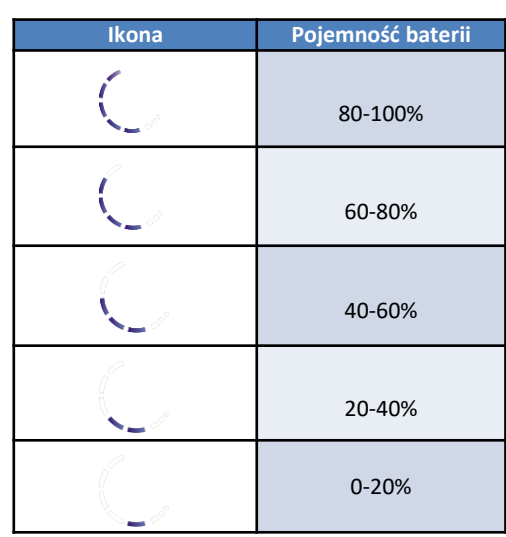

#### **4. MENU GŁÓWNE**

<span id="page-6-0"></span>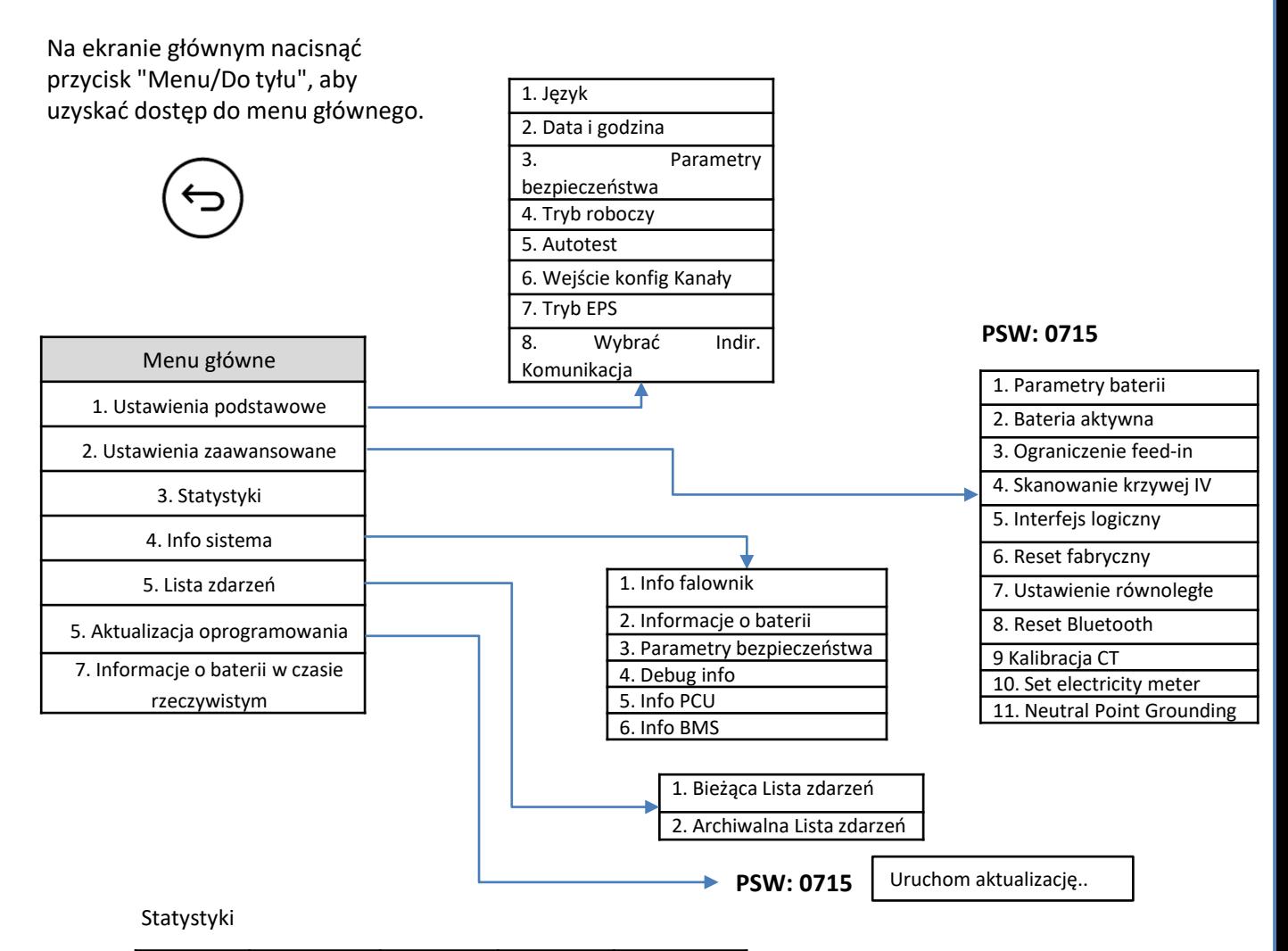

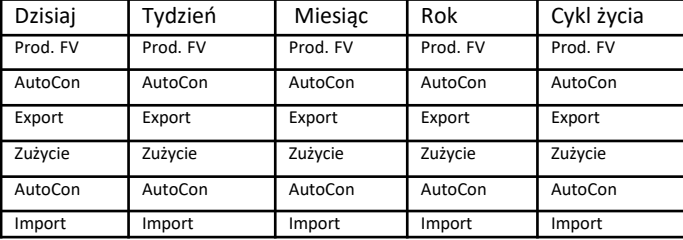

### **5. PODŁĄCZENIE DO SIECI**

<span id="page-7-0"></span>**Faza 0**: Wybrać odpowiedni typ i specyfikację przewodu.

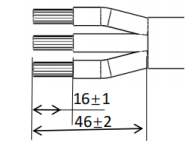

**Faza 1**: Przeprowadzić drut przez zacisk.

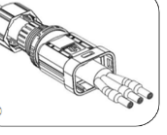

**Faza 2:** Zgodnie z oznaczeniem, zacisnąć przewód w otworze klucza na zacisku i dokręcić.

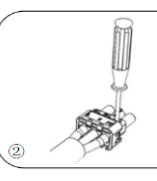

**Faza 3:** Pchnąć zacisk do przodu, aż do usłyszenia "kliknięcia".

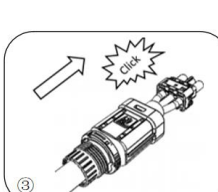

**Faza 4:** Podłączyć podłączony zacisk obciążenia do przyłącza obciążenia falownika i przesunąć zacisk do przodu, aż do usłyszenia "kliknięcia" i podłączenie zacisków zostanie zakończone.

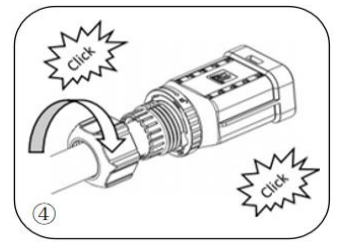

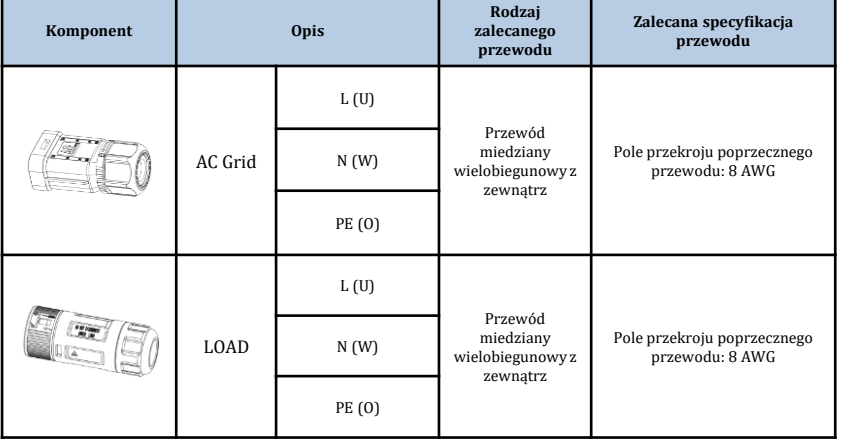

#### **6. PODŁĄCZENIE FOTOWOLTAIKI**

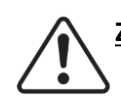

**Zalecane specyfikacje dla przewodów wejściowych prądu stałego**

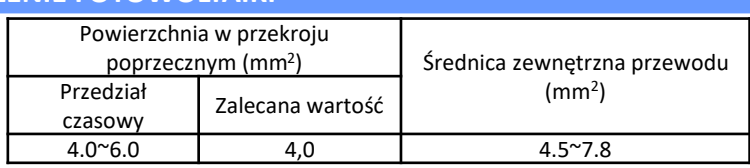

Przygotować przewody fotowoltaiczne dodatnie i ujemne

4

**1. Kontakt dodatni 2. Kontakt ujemny** 

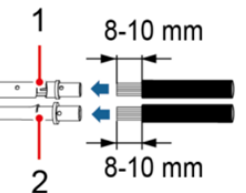

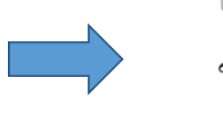

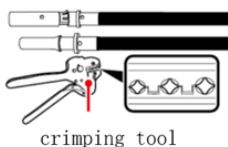

MC4 Wrench

Wprowadzić przewody zaciskane dodatnio i ujemnie do odpowiednich złączy fotowoltaicznych

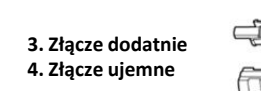

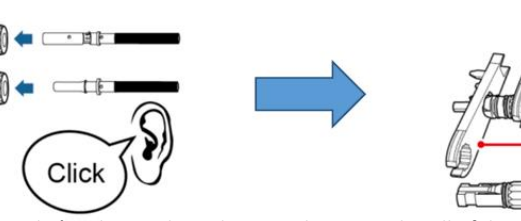

Upewnić się, że wszystkie parametry łańcucha prądu stałego są akceptowalne dla falownika zgodnie z danymi technicznymi podanymi w arkuszu danych i w konfiguratorze Azzurro ZCS. Należy również sprawdzić, czy polaryzacje przewodów fotowoltaicznych są prawidłowe.

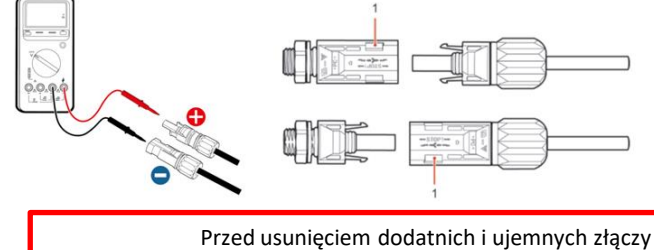

fotowoltaicznych należy upewnić się, że wyłącznik obrotowy DC jest na pozycji OFF.

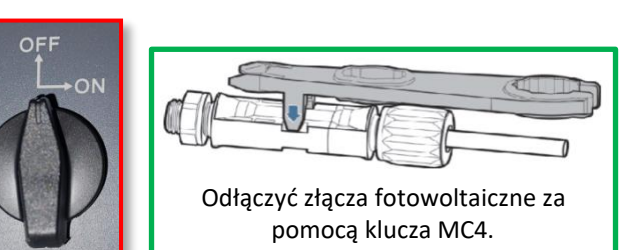

<span id="page-8-0"></span>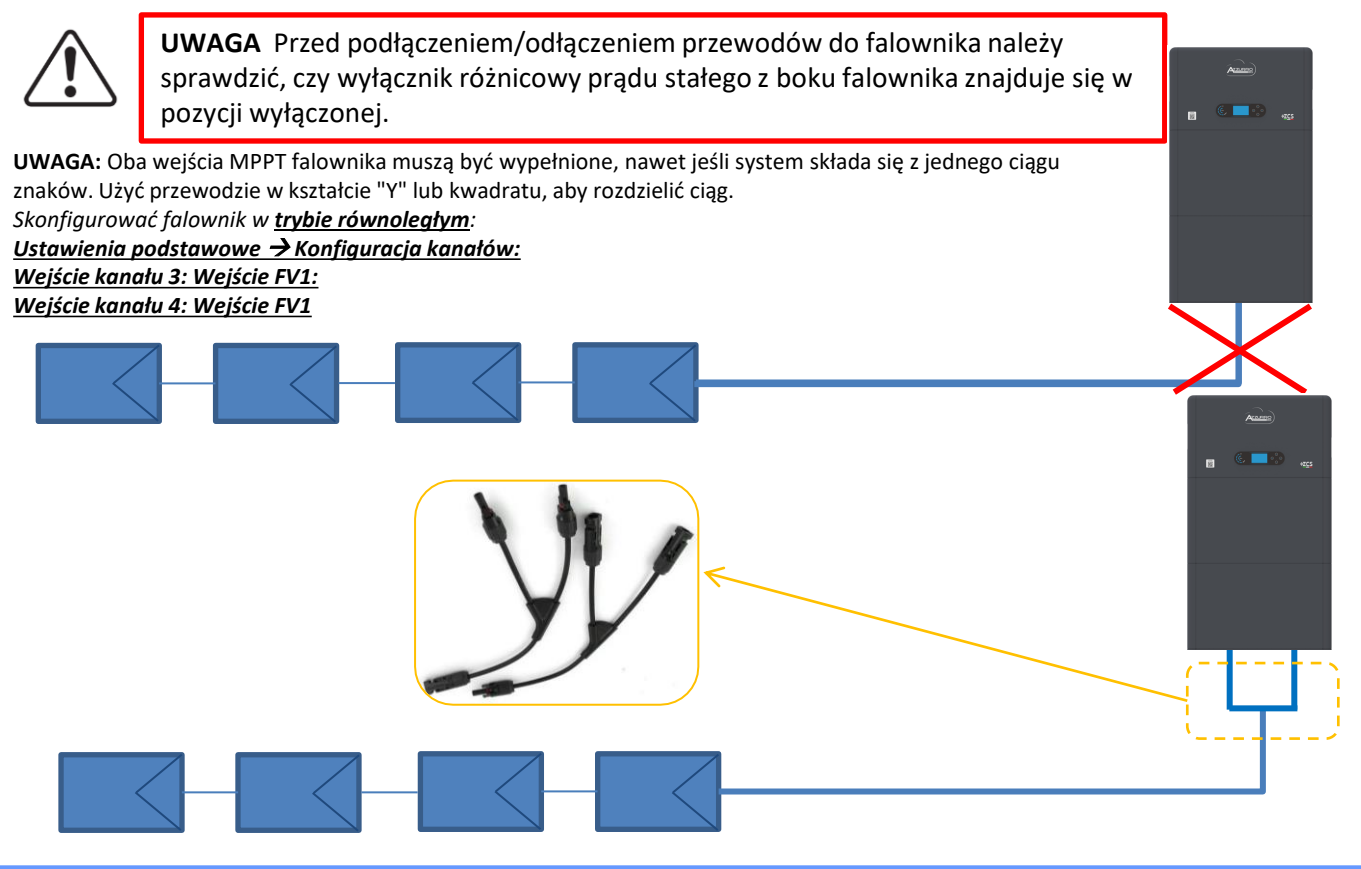

# **7. PODŁĄCZENIE KOMUNIKACYJNE - PORT COM**

#### **Podłączenia dla trybu master/slave:**

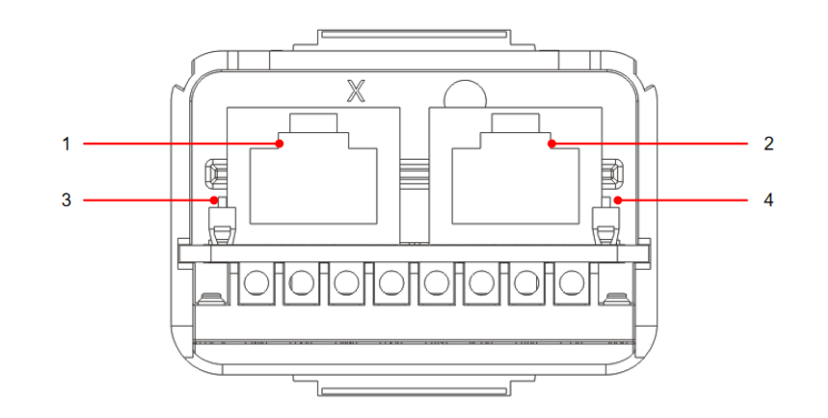

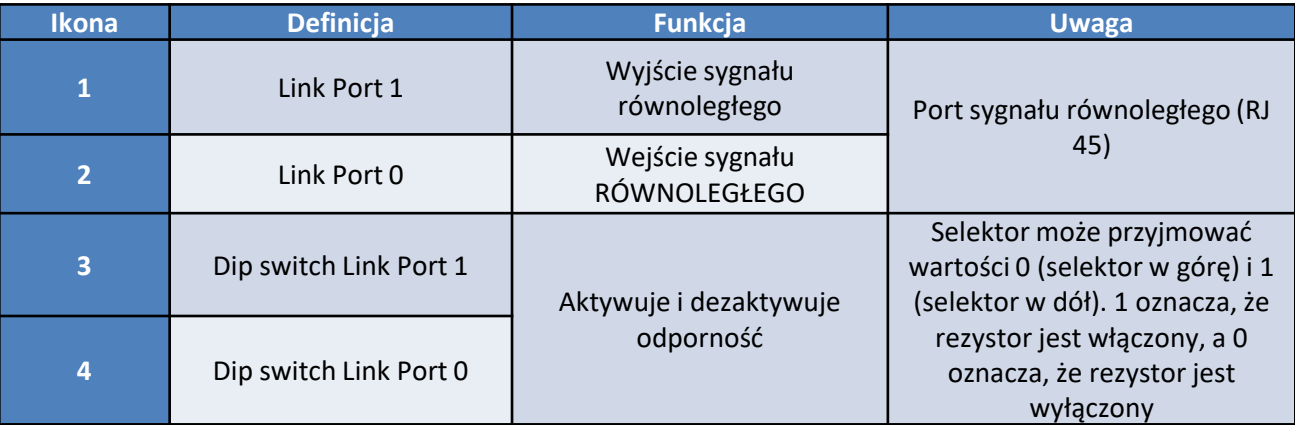

# **Podłączenie portu komunikacyjnego COM:**

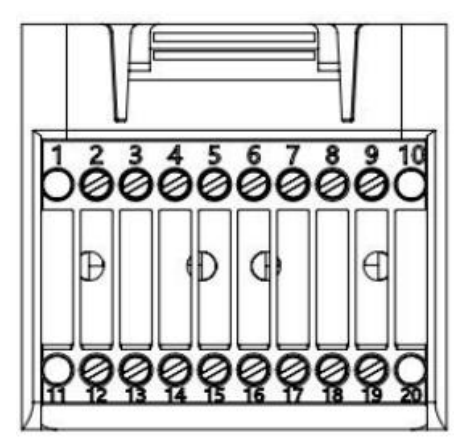

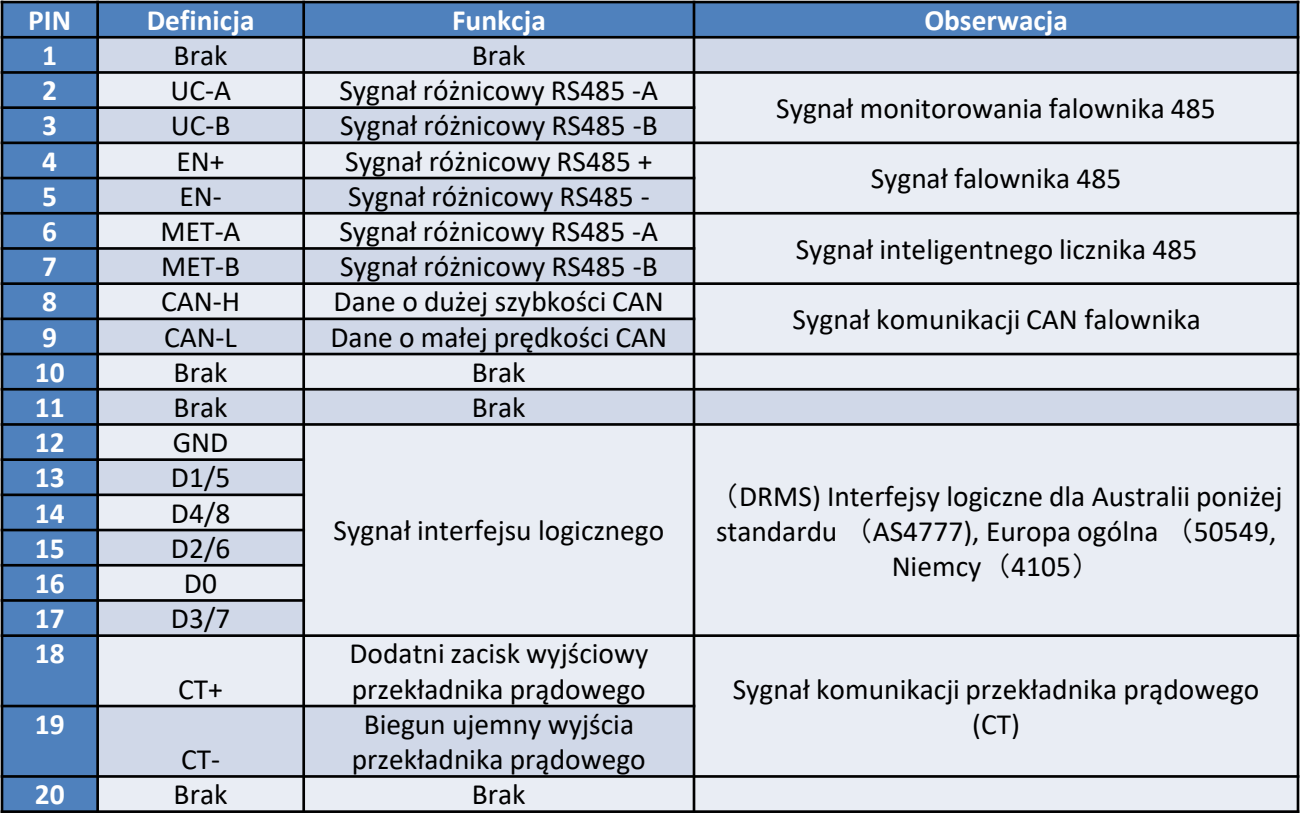

# <span id="page-10-0"></span>**Złącza mocy dla maksymalnie 3 baterii (1 kanał):**

1

2

3

- Podłączyć przewody **uziemiające** zgodnie z rysunkiem.
- **(BAT +, BAT -)** kanału **BAT 1 falownika** podłączonego równolegle do **(B+, B-)** modułu **baterii 1**.
- **(B+, B** -) modułu **baterii 1** podłączonego równolegle z **(B+, B-)** modułu **falownika 2**.
- **(B+, B** -) modułu **baterii** 2 podłączonego równolegle z **(B+, B-)** modułu **falownika 3**.

# **Złącza komunikacji dla maksymalnie 3 baterii (1 kanał):**

- **COM 1 falownika** → **Link Port IN** modułu **baterii 1**.
- **Link Port OUT** modułu **baterii 1** → **Link Port IN** modułu **baterii 2.**
- **Link Port OUT** modułu **baterii 2** → **Link Port IN** modułu **baterii 3.**
- Podłączyć rezystor końcowy do **Link Port OUT** modułu **baterii 3.**

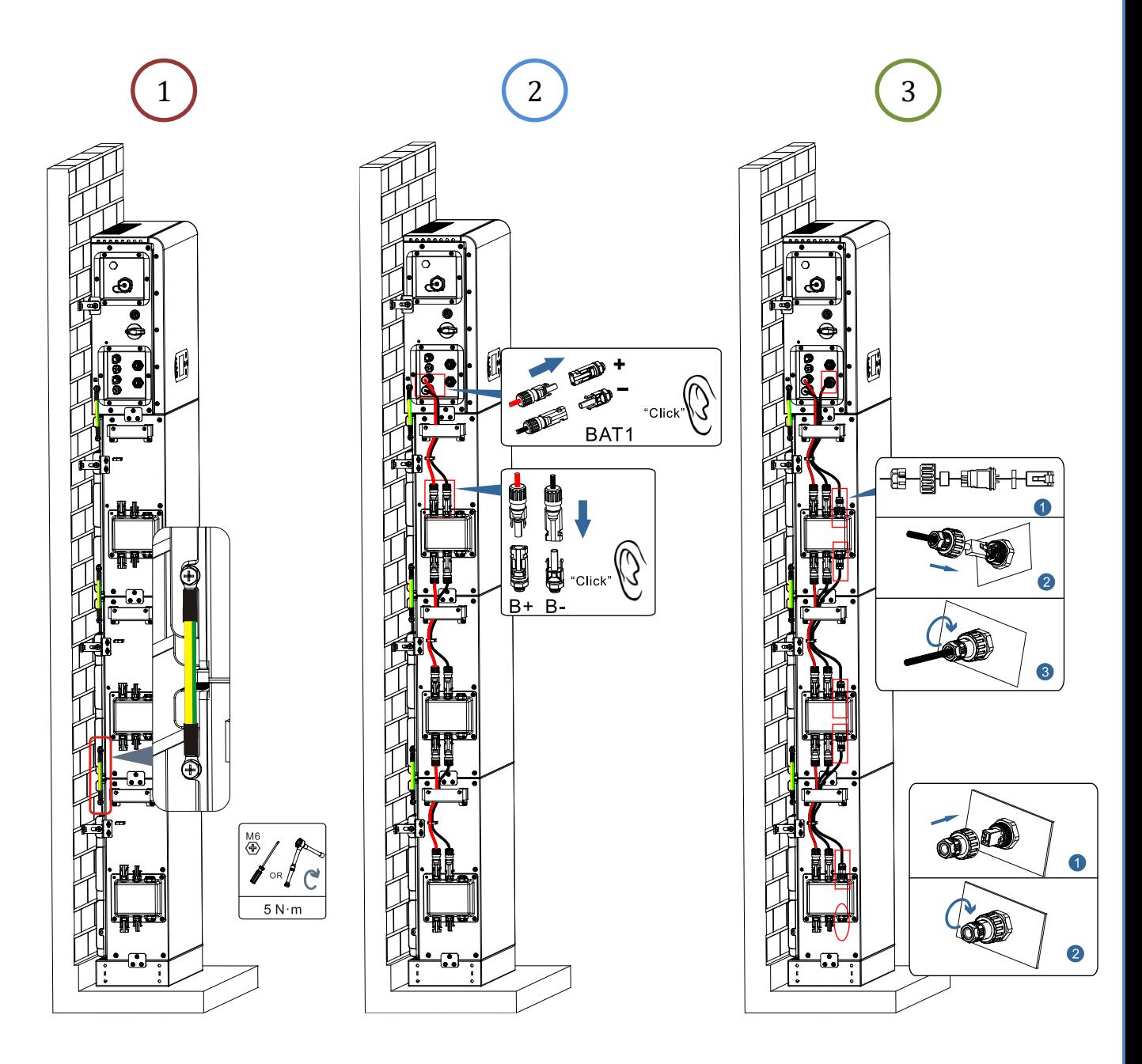

# **Złącza mocy dla maksymalnie 4 baterii (2 kanały):**

1

2

3

- Podłączyć przewody **uziemiające** zgodnie z rysunkiem.

- **(BAT +, BAT -)** kanału **BAT 1 falownika** podłączonego równolegle do **(B+, B-)** modułu **baterii 1**. - **(B+, B** -) modułu **baterii 1** podłączonego równolegle z **(B+, B-)** modułu **falownika 2**.

- **(BAT +, BAT -)** kanału **BAT 1 falownika** podłączonego równolegle do **(B+, B-)** modułu **baterii 3**. - **(B+, B** -) modułu **baterii** 3 podłączonego równolegle do **(B+, B-)** modułu **baterii 4**.

# **Złącza komunikacji dla maksymalnie 4 baterii (2 kanały):**

- **COM 1 falownika** → **Link Port IN** modułu **baterii 1**.
- **Link Port OUT** modułu **baterii 1** → **Link Port IN** modułu **baterii 2.**
- Podłączyć rezystor końcowy do **Link Port OUT** modułu **baterii 2.**
- **COM 2 falownika** → **Link Port IN** modułu **baterii 3**.
- **Link Port OUT** modułu **baterii 3** → **Link Port IN** modułu **baterii 4.**
- Podłączyć rezystor końcowy do **Link Port OUT** modułu **baterii 4.**

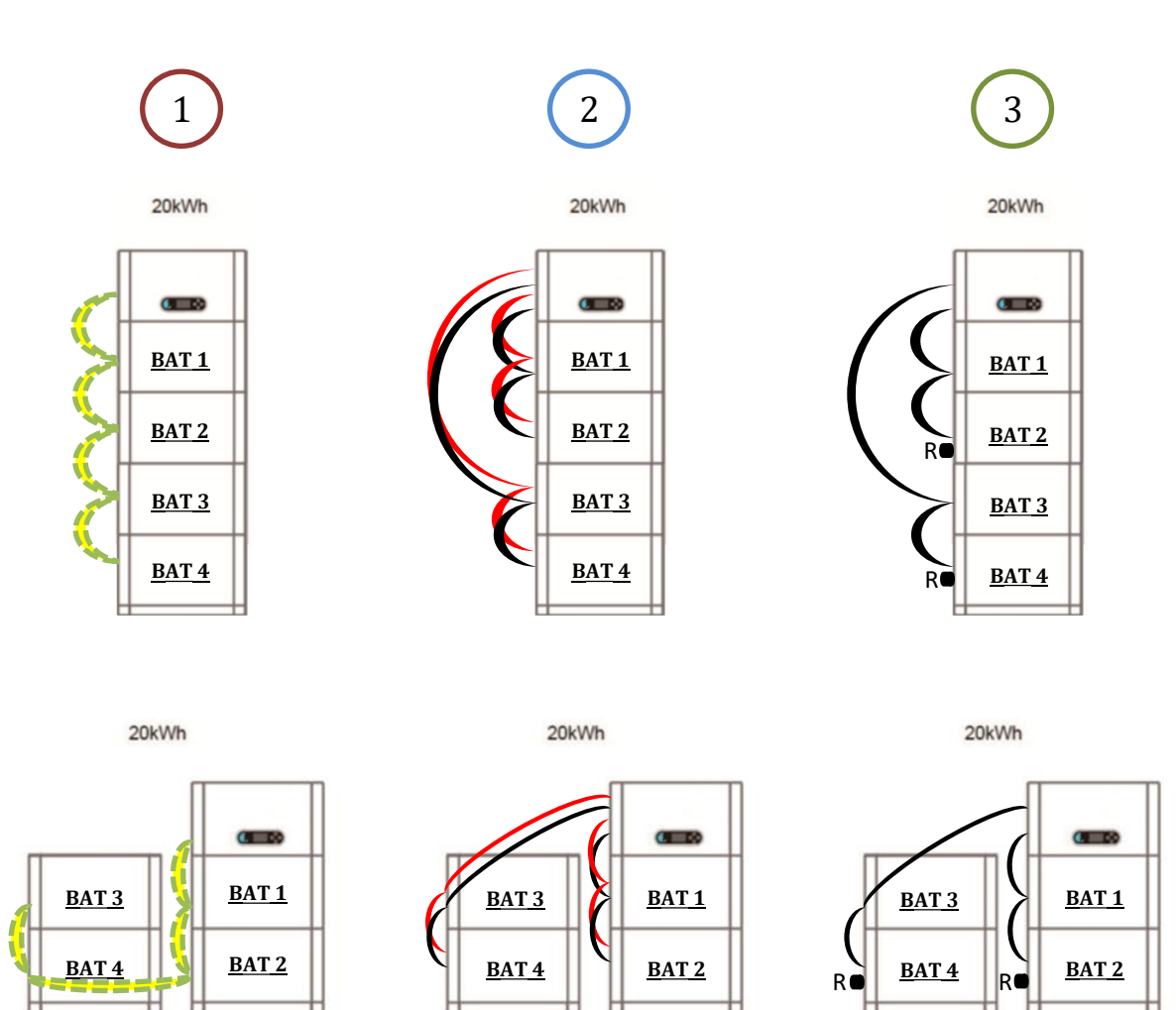

<span id="page-12-0"></span>**Uwaga:** Upewnić się, że przewody są dokładnie zamocowane.

Jeśli pojemność systemu jest większa niż 15 kWh, baterie są podłączane do interfejsu wejściowego baterii falownika w dwóch niezależnych grupach.

Pojemność baterii wynosi od 5 do 20 kWh (w przypadku 4 baterii należy zakupić zestaw rozszerzający, numer części **ZZT-ZBT5K-EXT-KIT**). 20kWh

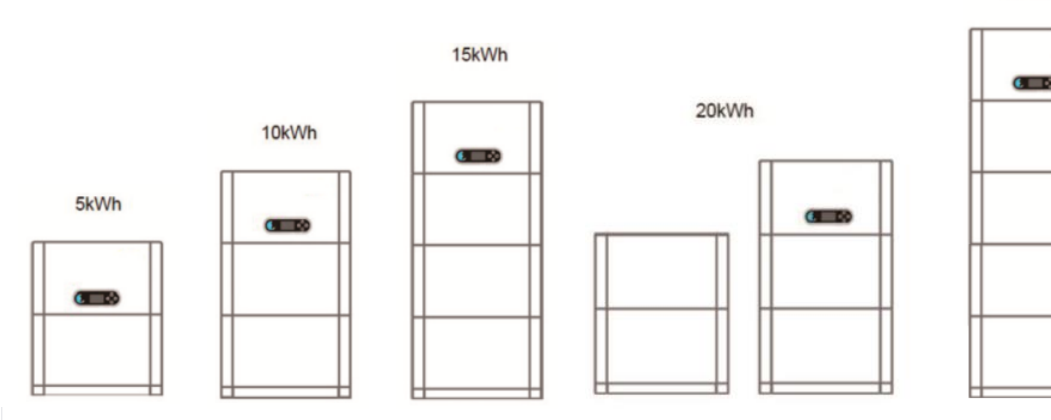

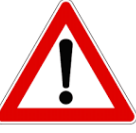

W przypadku wyłączenia systemu należy WYŁĄCZYĆ ZASILANIE PRĄDU PRZEMIENNEGO, poprzez otwarcie przeznaczonego do tego celu wyłącznika. **NIGDY nie wyłączać baterii przed odłączeniem napięcia prądu przemiennego**, a następnie przy podłączonym systemie magazynującym do sieci prądu przemiennego.

**9.1 USTAWIENIE KANAŁU FOTOWOLTAICZNEGO**

Aby ustawić kanały fotowoltaiki:

# *Ustawienia podstawowe* → *Konfiguracja kanałów*

Podczas podłączania ciągów w trybie **trybie niezależnym**:

- O Wejście kanału 3 wejście FV 1
- O Wejście kanału 4 wejście FV 2

Podczas podłączania ciągów w trybie **trybie równoległym**:

- O Wejście kanału 3 wejście FV 1
- O Wejście kanału 4 wejście FV 1

# **9.2 USTAWIENIE KANAŁU BATERII**

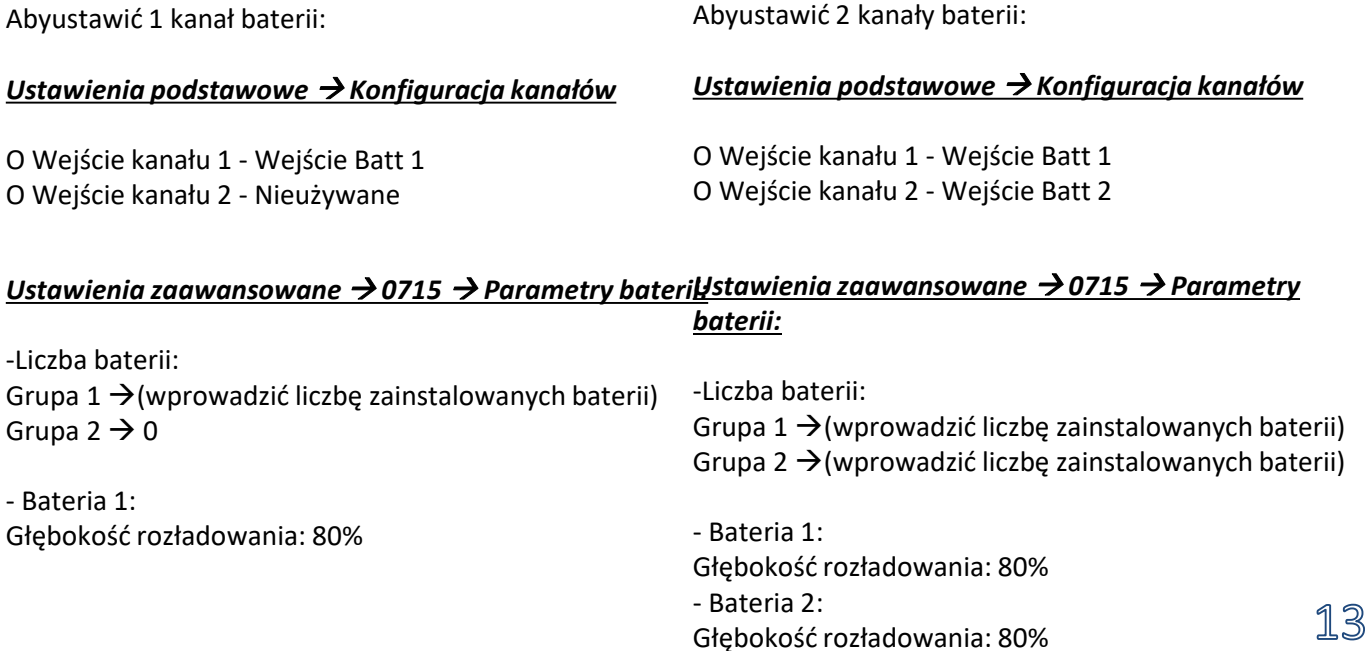

#### **10.1 POMIAR WYMIANY ZA POMOCĄ CZUJNIKA CT**

<span id="page-13-0"></span>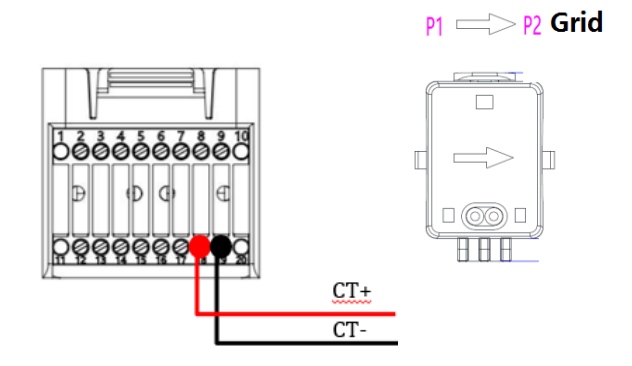

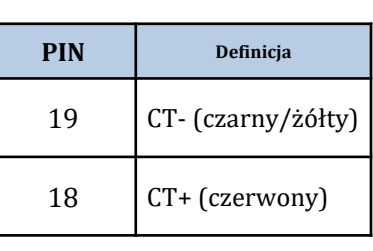

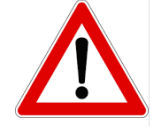

Stosować przy odległościach mniejszych niż 50m między falownikiem a CT

Podłączyć biegun ujemny i dodatni czujnika odpowiednio do wejścia 19 i 18 złącza COM

#### **UMIESZCZANIE CZUJNIKA CT:**

✓Umieszczony na wyjściu z licznika wymiany (po stronie użytkownika) i musi obejmować wszystkie przewody fazowe wchodzące lub wychodzące z licznika.

✓Kierunek CT jest niezależny od instalacji i jest rozpoznawany przez system podczas pierwszego

uruchomienia.

Użyć **JAKO PRZEWÓD PRZEDŁUŻAJĄCY** przewód 8- biegunowy **STP** kategorii 6 , użyć wszystkich biegunów kolorowych

(niebiesko-pomarańczowo-zielono-brązowy), aby przedłużyć dodatni przewód CT i wszystkie białe/kolorowe bieguny

(biały/niebieski-biały/pomarańczowy/biały/zielony-brązowy), aby przedłużyć ujemny przewód CT. Ekran musi być podłączony z jednej z dwóch stron do masy.

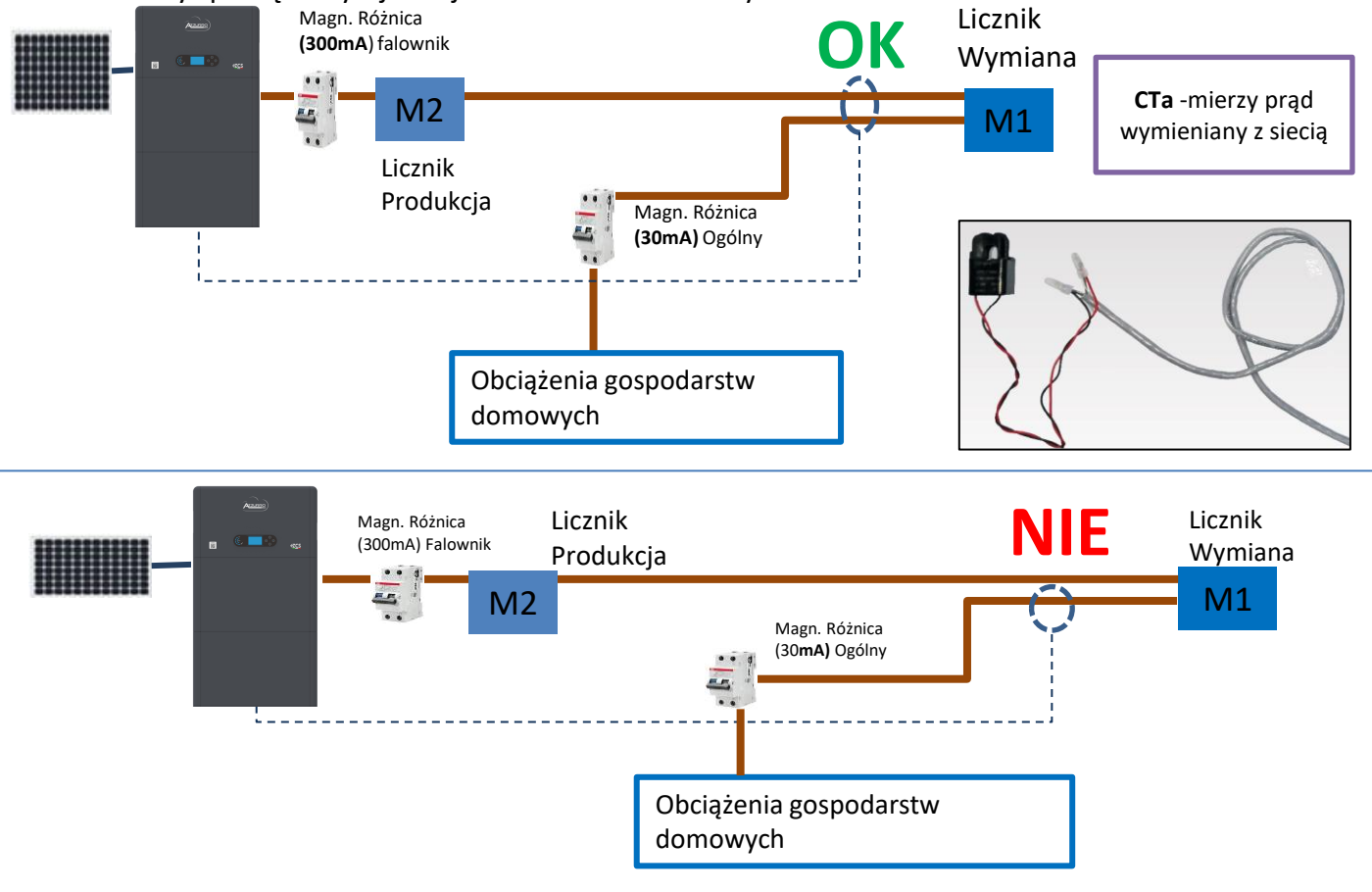

<span id="page-14-0"></span>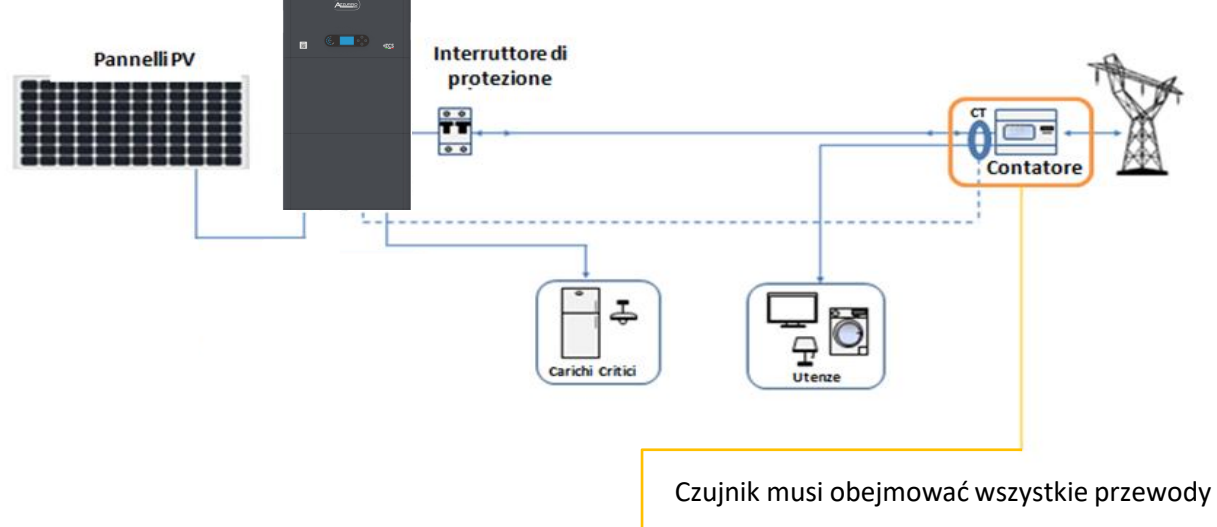

fazowe wchodzące lub wychodzące z licznika.

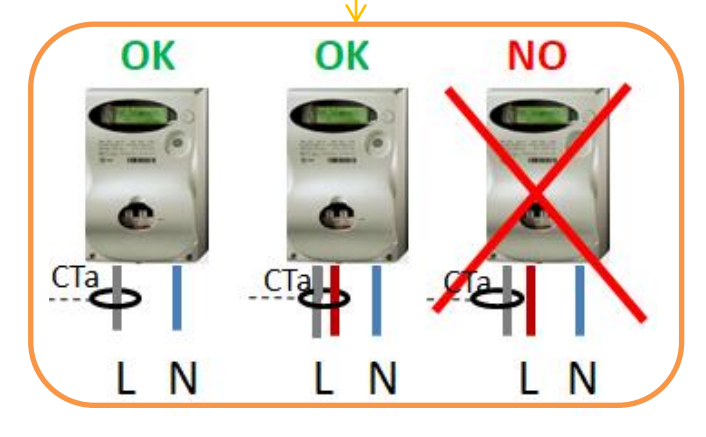

# **10.2 POMIAR WYMIANY ZA POMOCĄ MIERNIKA DDSU**

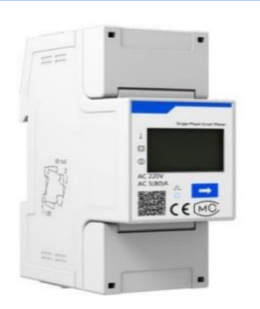

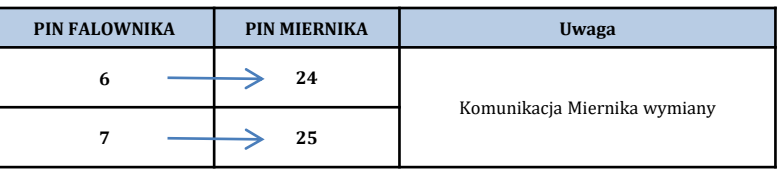

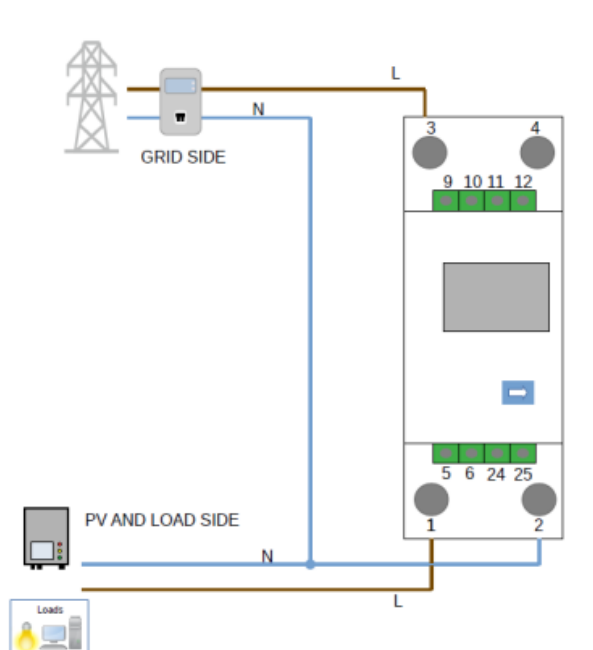

# **Podłączenia miernika DDSU**

<span id="page-15-0"></span>**1.** Podłączyć miernik i falownik poprzez port szeregowy RS485. Po stronie miernika port jest identyfikowany za pomocą **PIN 24 i 25.**

Po stronie falownika należy użyć portu przyłączeniowego oznaczonego jako "COM" poprzez podłączenie **PIN 6 i 7**

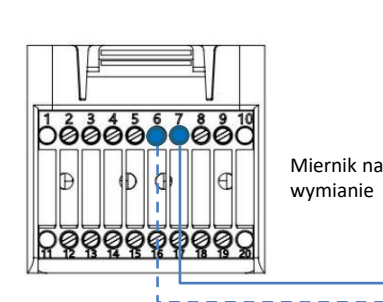

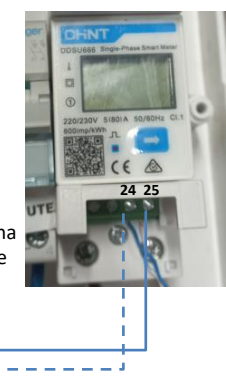

**2**. Szczegółowe informacje na temat podłączania miernika w trybie «wprowadzania bezpośredniego»:

- $\checkmark$  Połączyć PIN 2 miernika do przewodu neutralnego (N);
- $\checkmark$  Podłączyć PIN 3 odpowiednio do fazy w kierunku licznika wymiany;
- ✓ Podłączyć PIN 1 do fazy w kierunku systemu fotowoltaicznego i obciążeń.

**UWAGA:** W przypadku **odległości** pomiędzy miernikiem a falownikiem hybrydowym przekraczającej **100 metrów** , zaleca się podłączenie za pomocą daisy chain 485

dwa oporniki 120 Ohm, pierwszy przy falowniku (pomiędzy PIN 6 i 7 COM falownika), drugi bezpośrednio przy mierniku (PIN 24 i 25).

#### **10.2.1 USTAWIENIE MIERNIKA NA WYMIANIE I FALOWNIKU**

- 1. Sprawdzić, naciskając przycisk że adres miernika jest ustawiony na **001**. Oprócz powyższych informacji na wyświetlaczu pojawiają się również następujące wartości:
- ✓ Prąd;
- ✓ Napięcie;
- ✓ Czynnik mocy;
- ✓ Moc.

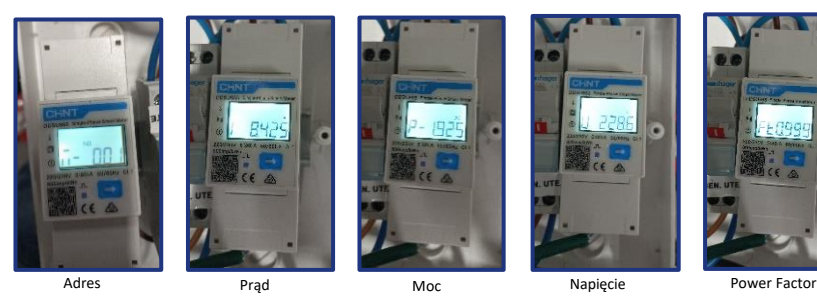

PV1:NA

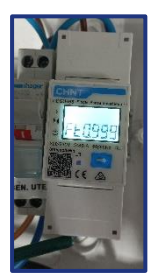

- 2. Aby skonfigurować odczyt miernika na falowniku, należy wejść na wyświetlacz falownika (jak pokazano na rysunkach):
- 1. Pierwszy przycisk po lewej od falownika;
- 2. Ustawienia zaawansowane;
- 3. Wprowadzić hasło «0715»;
- 4. Set PCC Meter;
- 5. Włącza;
- 6. Ok.

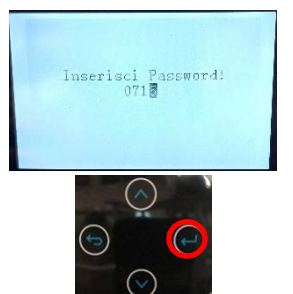

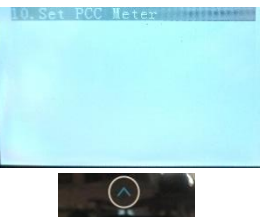

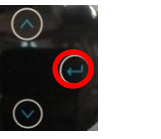

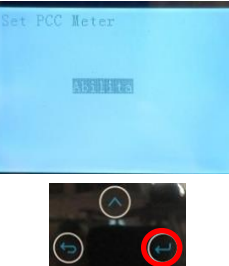

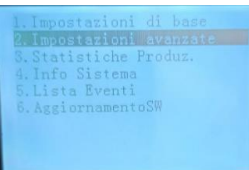

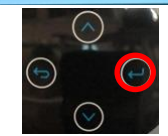

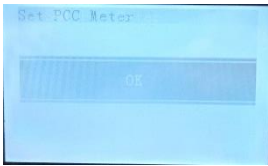

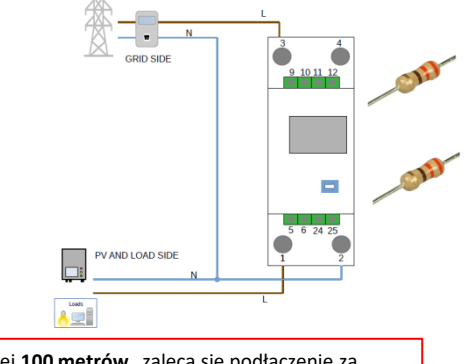

#### **10.2.2 POMIAR PRODUKCJI ZEWNĘTRZNEJ ZA POMOCĄ MIERNIKA DDSU**

<span id="page-16-0"></span>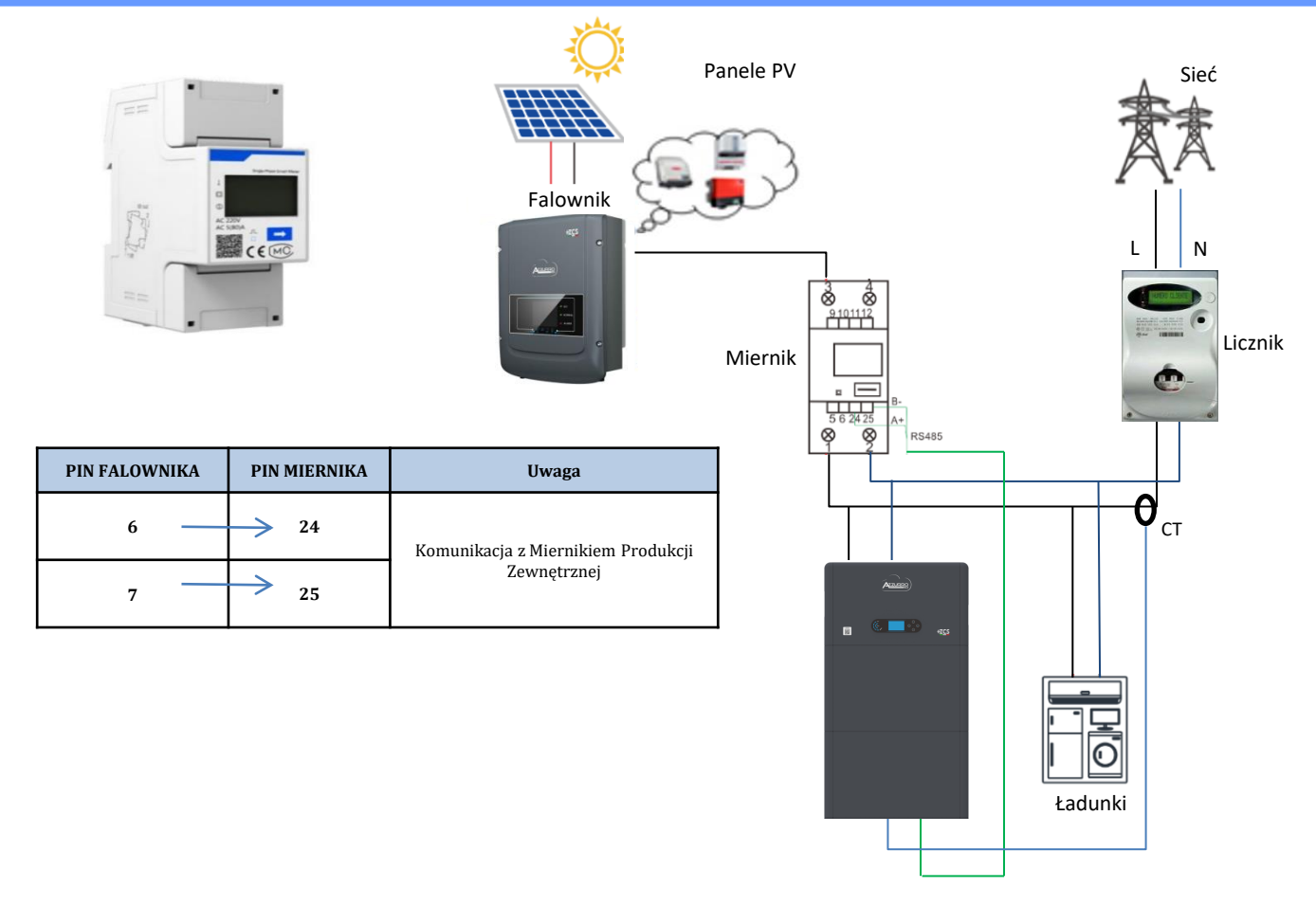

# **Podłączenia miernika DDSU**

1. Podłączyć miernik i falownik poprzez port szeregowy RS485.

Po stronie miernika drzwi te są identyfikowane **PIN 24 i 25.**

Po stronie falownika używać portu COM podłączając **PIN 6 i 7**

2. Szczegółowe informacje na temat podłączania miernika w trybie «wprowadzania bezpośredniego»:

- $\checkmark$  Połączyć PIN 2 miernika do przewodu neutralnego (N);
- ✓ Podłączyć PIN 3 odpowiednio do fazy w kierunku produkcji zewnętrznej;
- ✓ Podłączyć PIN 1 do fazy w kierunku nowego systemu fotowoltaicznego i obciążeń.

$$
\Delta \Delta \sim
$$

**UWAGA:** W przypadku odległości pomiędzy miernikiem a falownikiem hybrydowym **większej niż 100 metrów** zaleca się podłączenie dwóch oporników 485 wzdłuż łańcucha pomiarowego 485, pierwszy do falownika (pomiędzy PIN 6 i 7 COM falownika), drugi bezpośrednio do miernika (PIN 24 i 25).

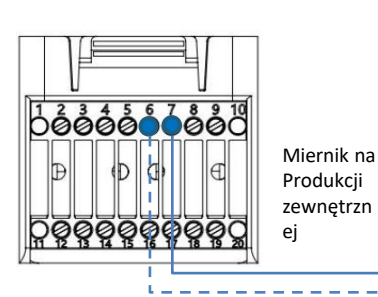

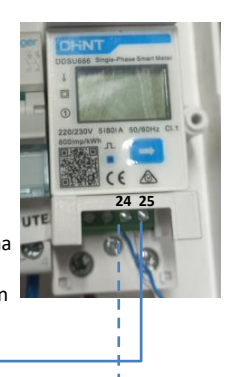

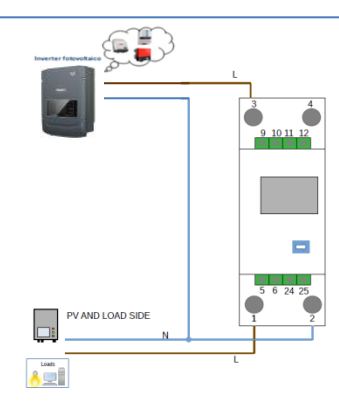

17

# <span id="page-17-0"></span>1.1 Sprawdzić, naciskając przycisk

że adres miernika jest ustawiony na **002**.

Oprócz powyższych informacji na wyświetlaczu pojawiają się również

- następujące wartości:
- ✓ Prąd;
- ✓ Napięcie;
- ✓ Czynnik mocy;
- $\checkmark$  Moc.

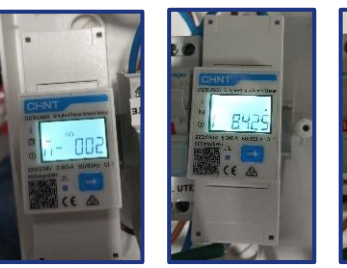

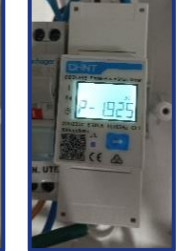

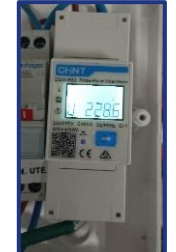

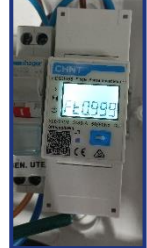

Adres Prąd Moc Napięcie Power Factor

### 1.2 Ustawienie adresu miernika produkcji:

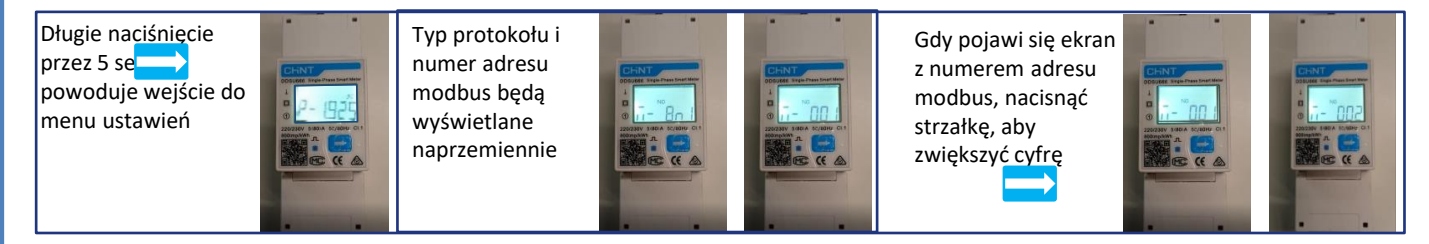

2. Nie są wymagane konfiguracje falownika w celu ustawienie miernika na produkcję zewnętrznąnie.

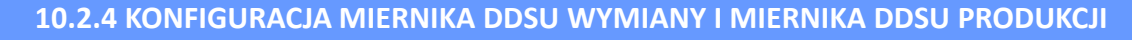

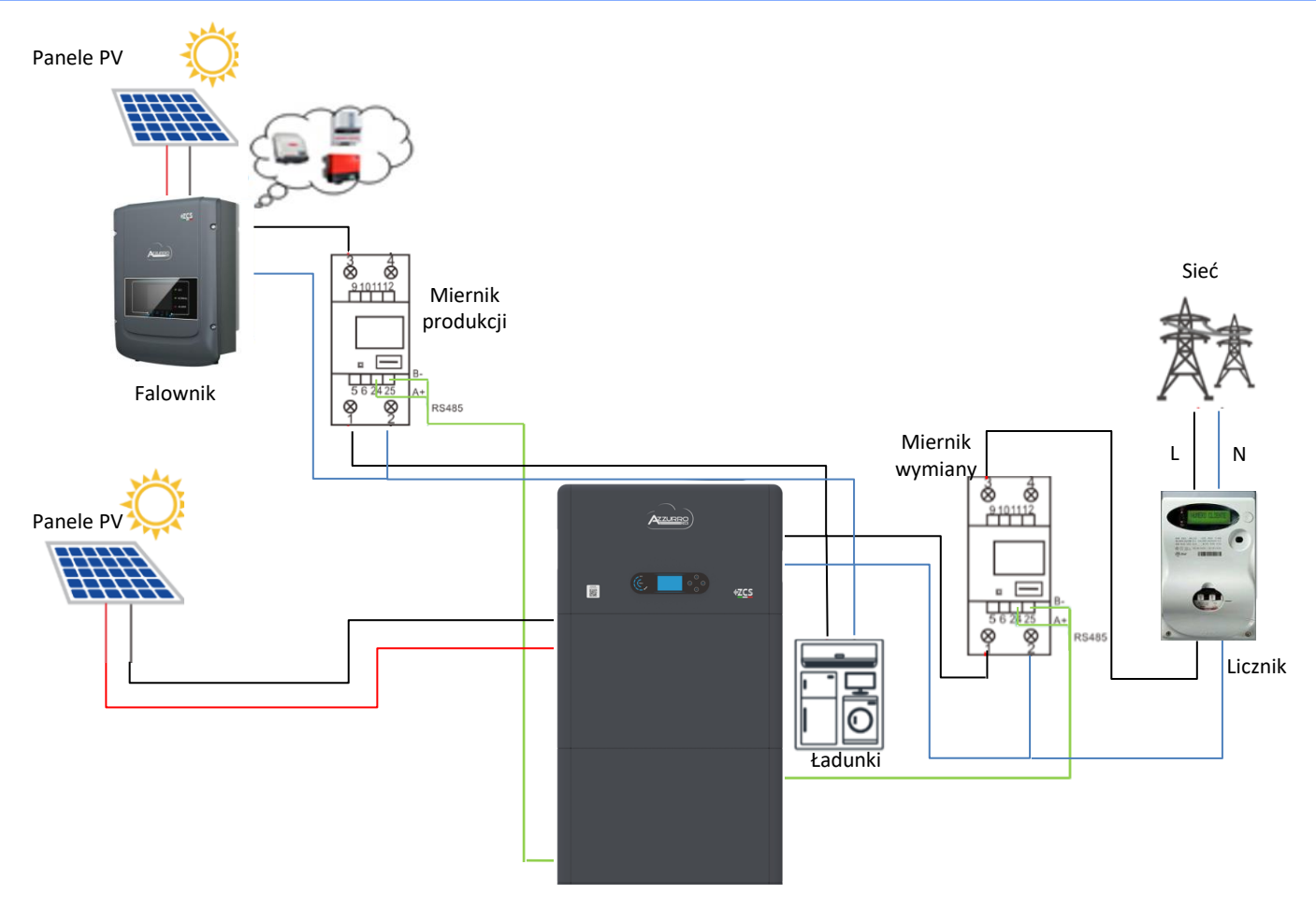

#### **10.2.5 WERYFIKACJA PRAWIDŁOWEGO ODCZYTU MIERNIKA DDSU**

<span id="page-18-0"></span>W celu sprawdzenia poprawności odczyty **miernika na wymianie,** należy upewnić się, że falownik hybrydowy oraz wszelkie inne źródła produkcji fotowoltaicznej są wyłączone.

Włączyć obciążenia większe niż 1 kW.

Ustawić się przed miernikiem i używając przycisków

"**wy** przewijać wpisy, należy sprawdzić, czy:

Moc P jest:

- •Większa niż 1 kW.
- •Zgodne z domowym zużyciem.
- •Znak przed każdą wartością ujemną (-).

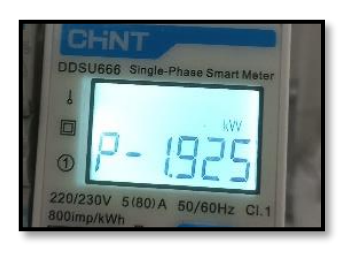

- W przypadku **mierników do odczytu produkcji fotowoltaicznej już obecnych**, konieczne jest powtórzenie poprzednich operacji:
- 1. Znak mocy tym razem musi być dodatni dla P.
- 2. Włączyć falownik hybrydowy, pozostawiając przełącznik PV po stronie prądu stałego w pozycji wyłączonej, sprawdzić, czy całkowita wartość mocy zewnętrznej pt urządzenia fotowoltaicznego jest zgodna z wartością pokazywaną na wyświetlaczu falownika.

# **10.3 ODCZYT ZA POMOCĄ MIERNIKA DTSU**

#### Schemat jednokreskowy falownika hybrydowego tryb odczytu miernik na wymianie

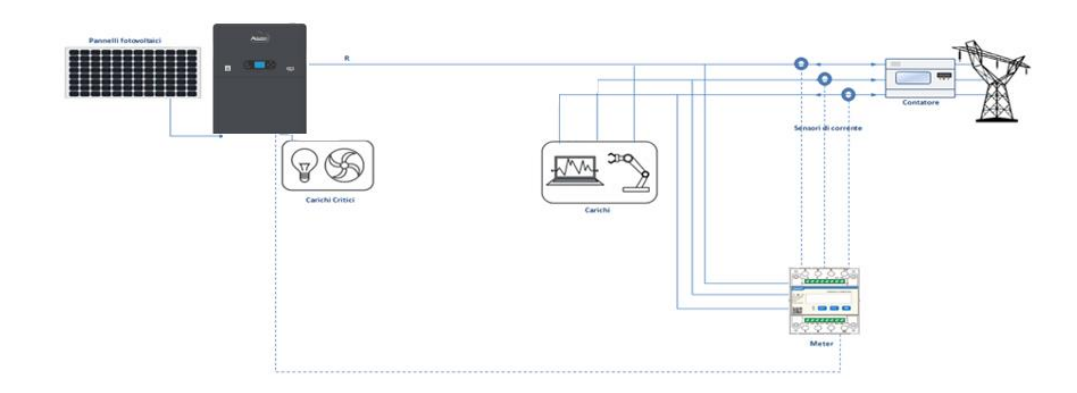

Schemat jednokreskowy falownika hybrydowego tryb odczytu miernik na wymianie i produkcja zewnętrzna

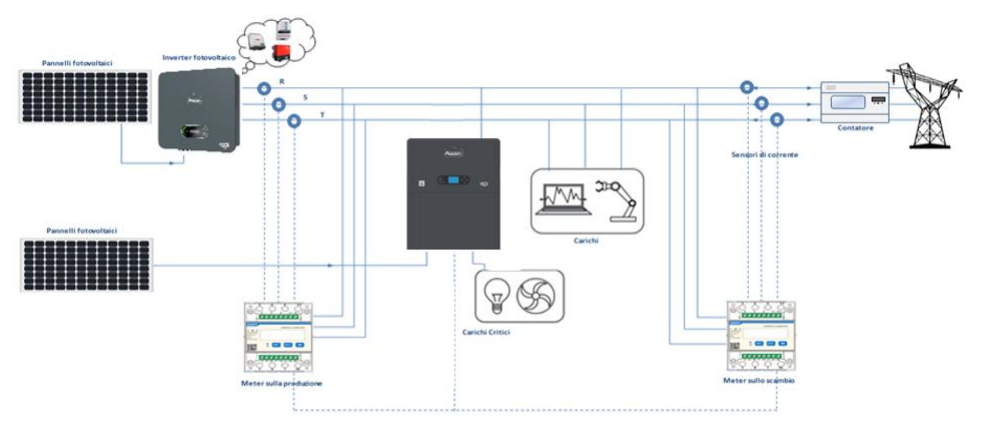

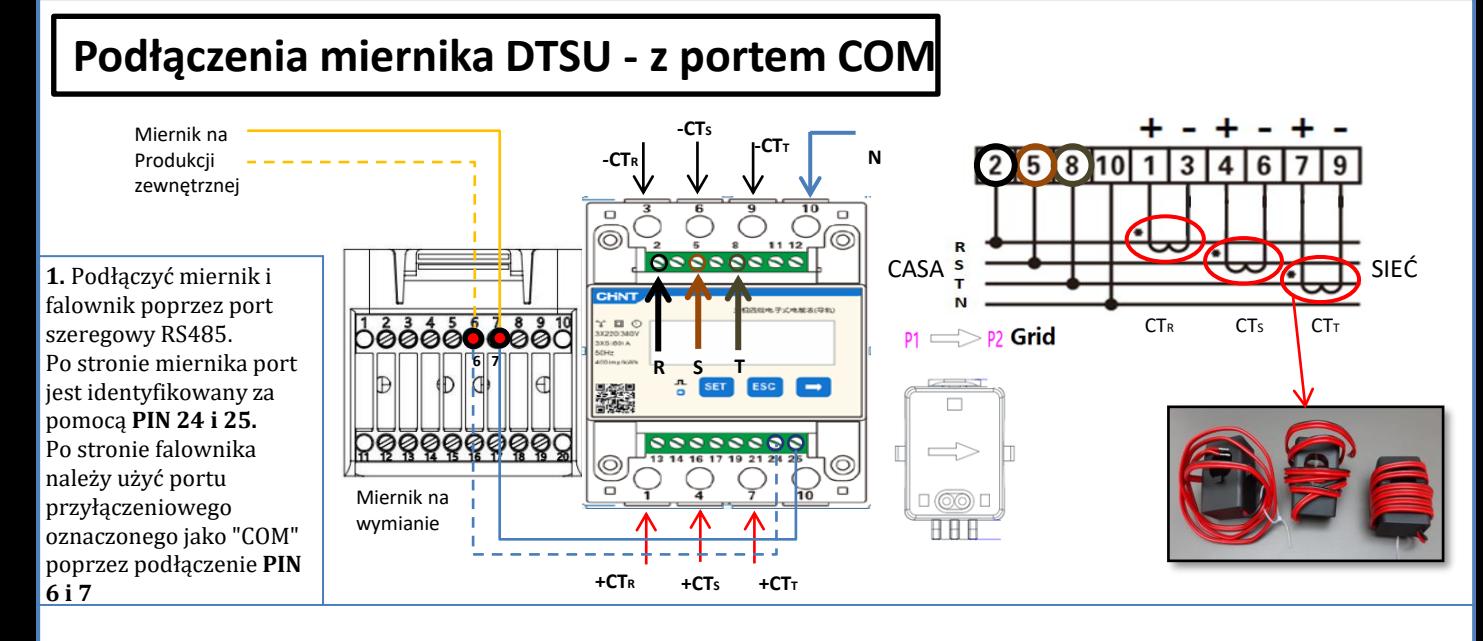

**2**. Podłączyć PIN 10 miernika przewodem neutralnym (N), podłączyć PIN 2, 5 i 8 odpowiednio do faz R, S i T. Podłączenia CT, czujnik umieszczony na **fazie R** musi mieć podłączone zaciski z **PIN 1** (przewód czerwony) i **PIN 3** (przewód czarny). Czujnik umieszczony na **fazie S** musi mieć podłączone zaciski z **PIN 4** (przewód czerwony) i **PIN 6** (przewód czarny). Czujnik umieszczony na **fazie T** musi mieć podłączone zaciski z **PIN 7** (przewód czerwony) i **PIN 9** (przewód czarny). Ustawić czujniki zwracając uwagę na wskazanie na samym czujniku (strzałka w kierunku sieci). UWAGA: podłączyć CT do faz tylko po podłączeniu ich do miernika.

**UWAGA:** W przypadku **odległości** pomiędzy miernikiem a falownikiem hybrydowym przekraczającej **100 metrów** , zaleca się podłączenie za pomocą daisy chain 485 dwa oporniki 120 Ohm, pierwszy przy falowniku (pomiędzy PIN 6 i 7 COM falownika), drugi bezpośrednio przy mierniku (PIN 24 i 25).

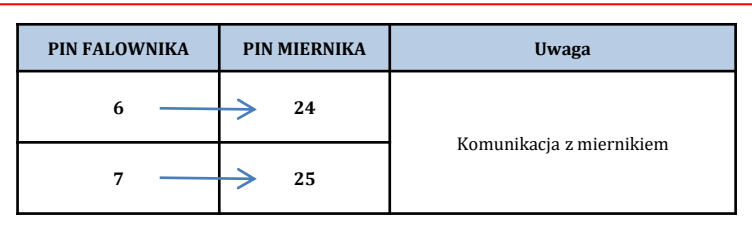

# **USTAWIENIE MIERNIKA NA WYMIANIE I FALOWNIKU**

1. Sprawdzić, naciskając przycisk

że adres miernika jest ustawiony na **001**. Oprócz powyższych informacji na wyświetlaczu pojawiają się również następujące wartości:

- Prąd;
- Napięcie;
- Czynnik mocy;
- Moc.

2. Aby skonfigurować odczyt miernika na falowniku, należy wejść na wyświetlacz falownika (jak pokazano na rysunkach):

- 1. Pierwszy przycisk po lewej od falownika;
- 2. Ustawienia zaawansowane;
- 3. Wprowadzić hasło «0715»;
- 4. Set PCC Meter;
- 5. Włącza;
- 6. Ok.

2 (C

Ţ

#### **10.3.1 USTAWIENIE MIERNIKA DTSU**

#### <span id="page-20-0"></span>**Aby skonfigurować urządzenie w trybie odczytu na wymianie, konieczne jest wejście do menu ustawień, jak pokazano poniżej**: •**Nacisnąć SET, pojawi się napis** CODE •Ponownie nacisnąć **SET**

- •Wpisać liczba "701" :
	- 1. Od pierwszego ekranu, na którym pojawia się liczba "60 $\underline{0}$ ", nacisnąć przycisk "→" raz, aby napisać liczbę "601".
	- 2. Nacisnąć **"SET"** dwa razy, aby przesunąć kursor w lewo i Zaznaczyć "601";
	- 3.Nacisnąć raz przycisk "→" plus, aż do zapisania liczby "701"

**Uwaga**: W przypadku błędu wcisnąć "ESC", a następnie "SET", aby zresetować wymagany kod.

•Potwierdzić naciskając **SET**, aż do wejścia do menu ustawień.

•Wprowadzić następujące menu i ustawić wskazane parametry:

- **1. CT**:
	- a. Nacisnąć **SET**, aby wejść się do menu.
	- b. Wpisać "40".
	- a. Z pierwszego ekranu, na którym pojawi się liczba "1", nacisnąć przycisk "→", aż do zapisania liczby "10".
	- b. Nacisnąć **"SET"** jeden raz, aby przesunąć kursor w lewo i zaznaczyć "10";
	- c. Nacisnąć kilka razy przycisk "→" plus, aż do zapisania liczby "40"
	- d. Nacisnąć "ESC", aby potwierdzić i "→", aby przejść do następnego ustawienia.

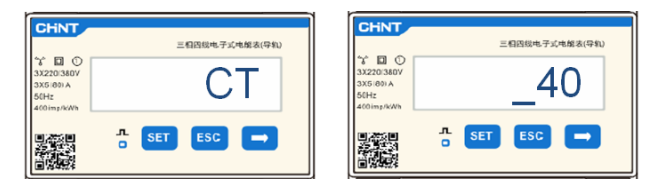

**Uwaga:** W przypadku sond CT innych niż dostarczone, zapisać prawidłowy raport transformacji.

**Uwaga**: W przypadku wystąpienia błędu, należy naciskać "SET" aż do momentu podświetlenia liczby tysięcy, a następnie naciskać "→", aż pojawi się tylko liczba "1"; w tym miejscu powtórzyć procedurę opisaną powyżej.

CHNT

#### **2. ADDRESS**:

a. Nacisnąć **SET**, aby wejść się do menu:

d. Nacisnąć "ESC", aby potwierdzić .

- b. Pozostawić "01" dla miernika przy wymianie
- c. Wpisać "02" (naciskając raz "→" z ekranu "01"). Pod adresem 02 falownik przydziela dane wysyłane przez miernik jako moc produkcyjną. Można ustawić maksymalnie 3 mierniki do produkcji (adresy 02 03 04)

CHNT 三相四线电子式电能表(导)  $\Box$ **ADDRESS**  $\frac{1}{\alpha}$  SET ESC  $\rightarrow$ 

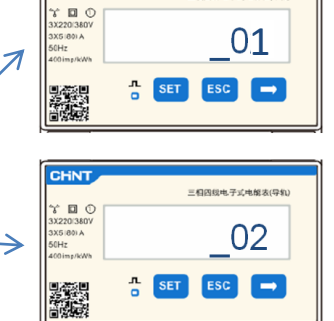

**三相四级电子式电解表(导)** 

01 | Miernik na wymianie

Miernik na produkcji

#### **10.2.5 WERYFIKACJA PRAWIDŁOWEGO ODCZYTU MIERNIKA DDSU**

W celu sprawdzenia poprawności odczyty **miernika na wymianie,** należy upewnić się, że falownik hybrydowy oraz wszelkie inne źródła produkcji fotowoltaicznej są wyłączone.

Włączyć obciążenia większe niż 1kW dla każdej z trzech faz instalacji.

Ustawić się przed miernikiem i używając przycisku "→" do przewijania elementów i przycisku "ESC" do cofania się, należy sprawdzić:

1. Wartości współczynnika mocy dla każdej fazy Fa, Fb i Fc (przesunięcie fazowe pomiędzy napięciem i prądem) wynoszą pomiędzy 0,8-1,0. Jeśli wartość jest niższa, czujnik należy przesunąć do jednego z dwóch pozostałych stopni, aż wartość ta będzie się mieścić w przedziale 0,8- 1,0. 2. Moce Pa, Pb i Pc muszą być: •Większa niż 1 kW. •Zgodne z domowym zużyciem. •Znak przed każdą wartością ujemną (-). Jeśli znak jest dodatni, należy odwrócić kierunek danego  $\epsilon$  $C6$ toroidu.

W przypadku **mierników do odczytu produkcji fotowoltaicznej już obecnych,** konieczne jest powtórzenie poprzednich operacji:

- 1. Kontrola współczynnika mocy, jak opisano w poprzednim przypadku
- 2. Znak mocy tym razem musi być dodatni dla Pa, Pb, i Pc

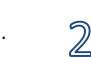

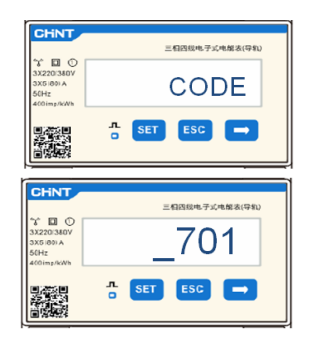

<span id="page-21-0"></span>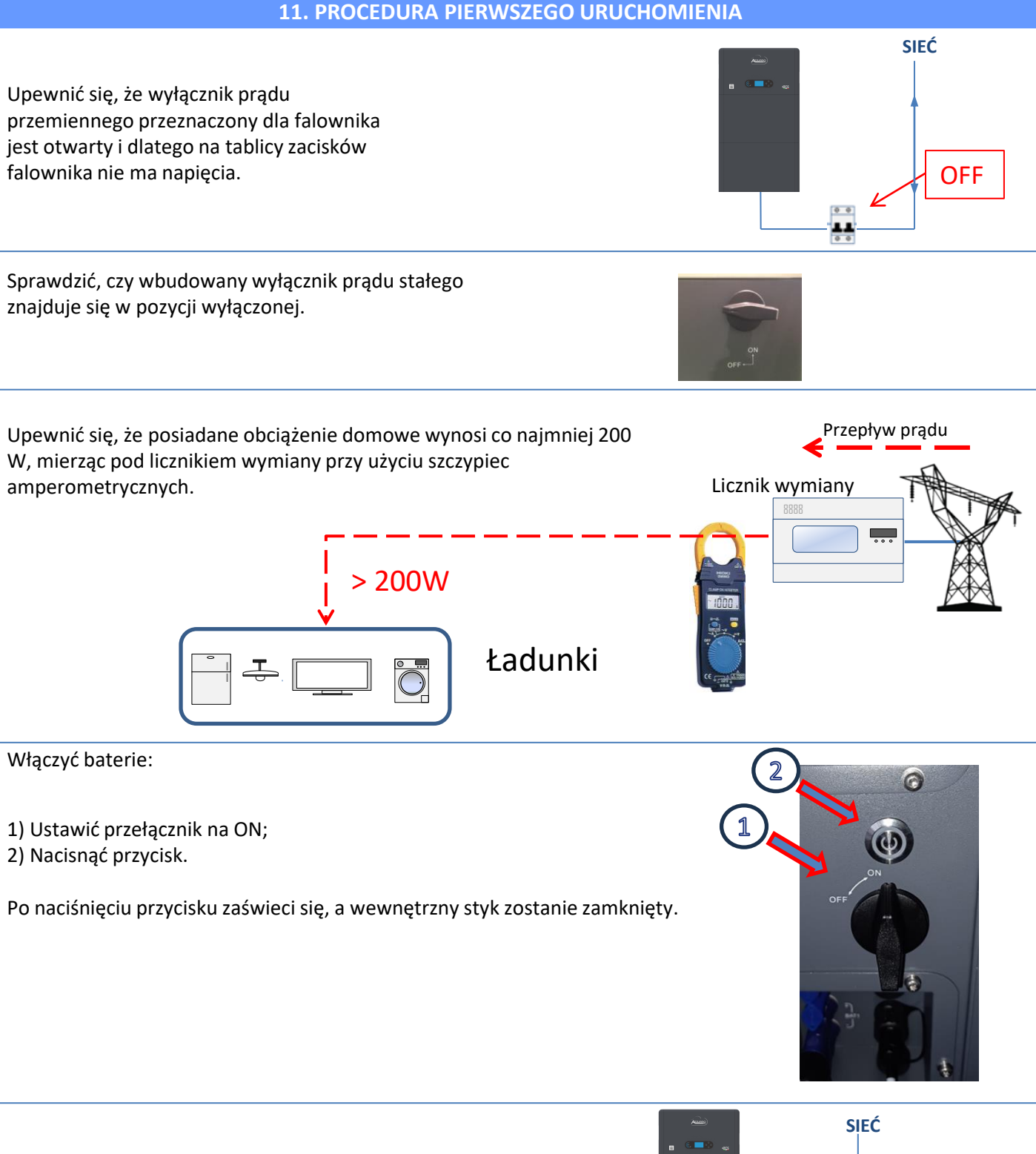

Należy ustawić w pozycji ON odłącznik prądu przemiennego pomiędzy falownikiem a siecią prądu przemiennego.

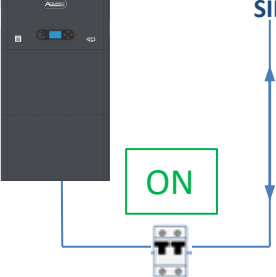

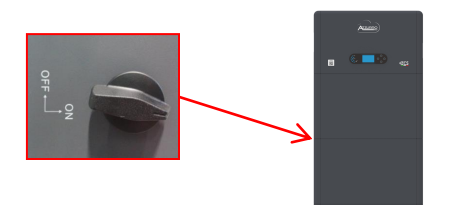

W celu doprowadzenia napięcia prądu stałego do falownika hybrydowego należy ustawić wyłącznik w pozycji ON

22

#### **12. PIERWSZA KONFIGURACJA**

<span id="page-22-0"></span>**WAŻNE:** Wyposażyć się w komputer i USB w przypadku żądań aktualizacji i ustawienia kodu kraju innych niż domyślne

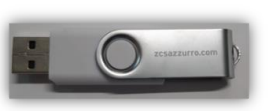

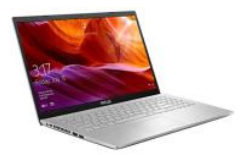

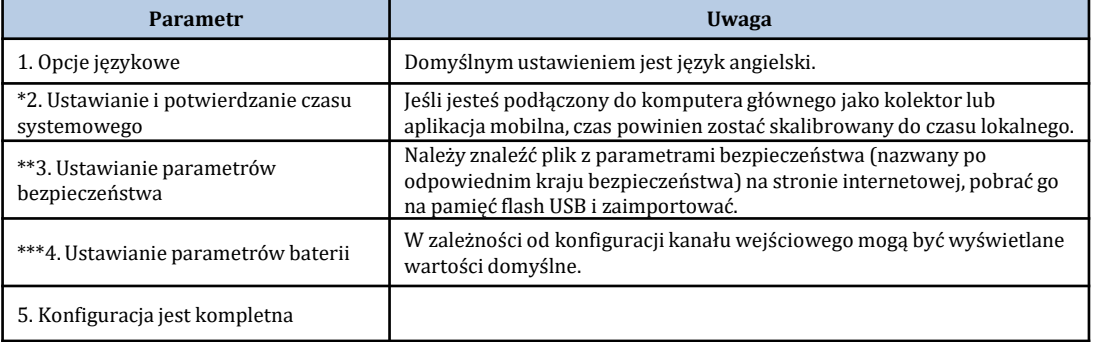

#### **\*2. Ustawianie i potwierdzanie czasu systemowego**

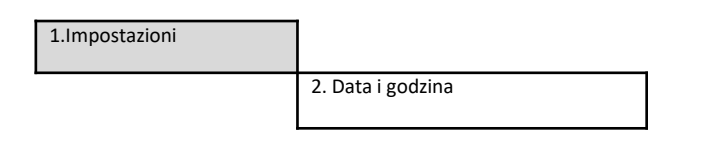

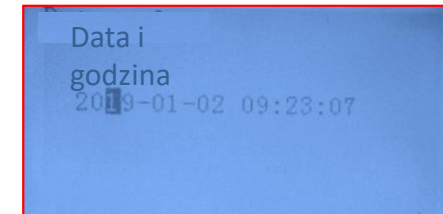

**\*\*3. Ustawianie parametrów bezpieczeństwa (Kod kraju)**

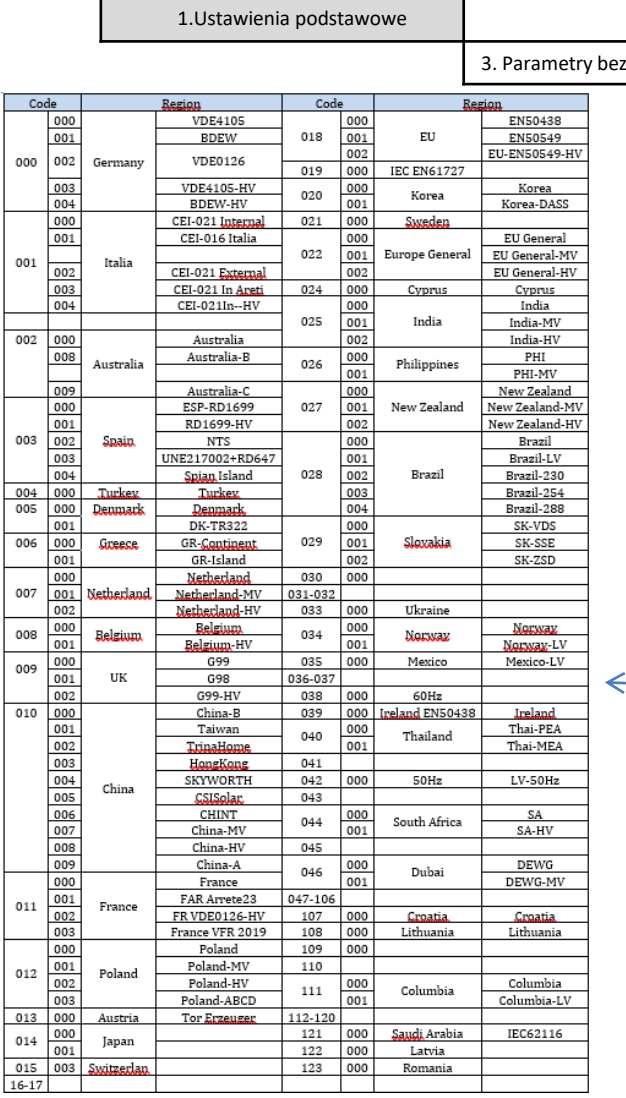

ezpieczeństwa

Aby ustawić właściwy kraj, włożyć do USB rozpakowany folder o nazwie "safety", który można pobrać ze strony https:https://www.zcsazzurro.com/it/documentazio ne/easy-power-one-all

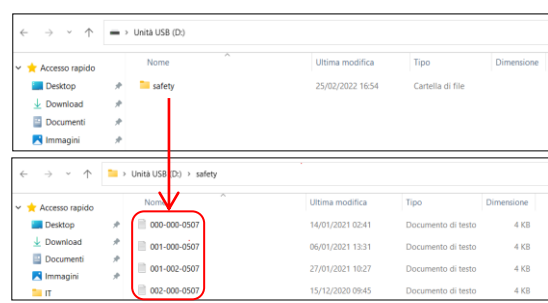

**UWAGA:** Falowniki są domyślnie ustawione z kodem kraju w odniesieniu do CEI-021 w przypadku interfejsu zewnętrznego, jeżeli wymagane jest użycie innego kodu kraju, należy skontaktować się z działem serwisu

#### **13. SPRAWDZENIE POPRAWNOŚCI DZIAŁANIA**

<span id="page-23-0"></span>1) Ustawić wyłącznik fotowoltaiczny w pozycji wyłączonej i odłączyć falownik od sieci

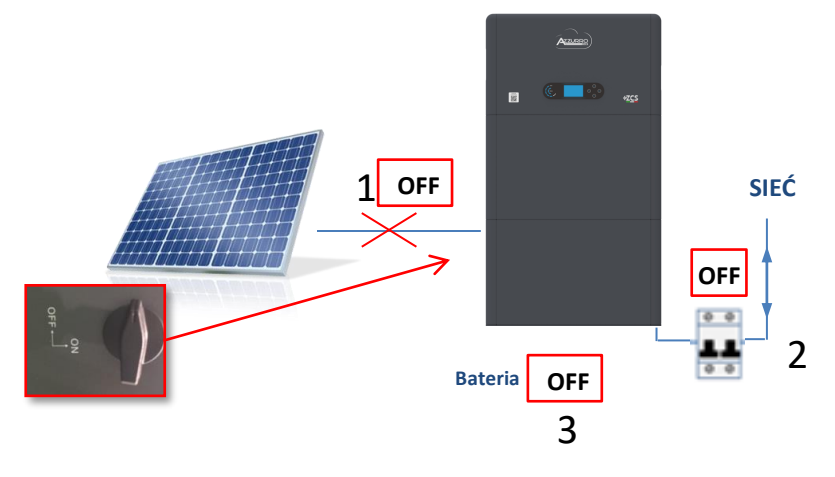

2) Przywrócić napięcie przemienne poprzez pociągnięcie specjalnego wyłącznika :

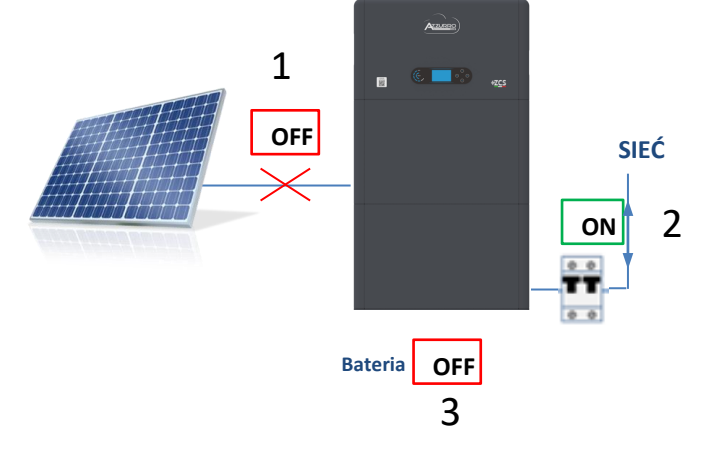

3) Sprawdzić, czy wartość mocy pobieranej z sieci na wyświetlaczu jest w przybliżeniu równa wartości poboru mocy wskazywanej przez licznik lub uzyskanej za pomocą amperomierza zaciskowego pod licznikiem wymiany.

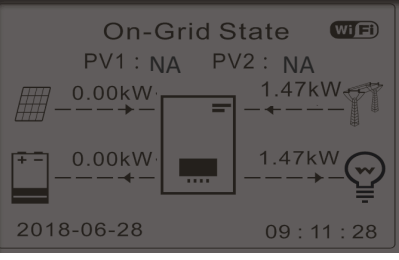

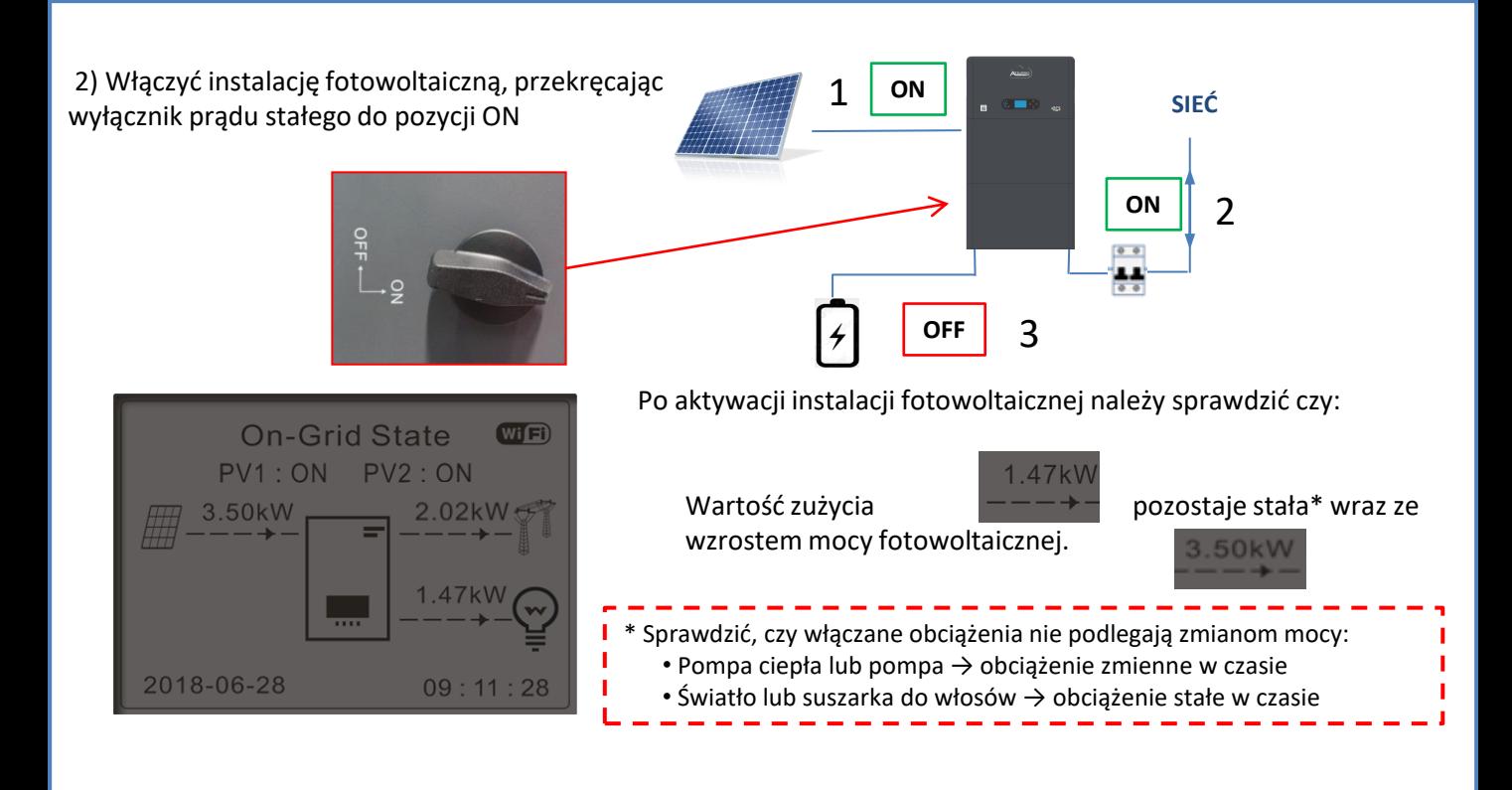

2) Włączyć baterię/ baterie, sprawdzając, czy system pracuje w trybie opisanym w części zatytułowanej **STAN DZIAŁANIA W TRYBIE AUTOMATYCZNYM**: •PV>Load →bateria w trakcie ładowania •PV<Load →bateria w trakcie rozładowania •PV=Load Batteri in stand-by

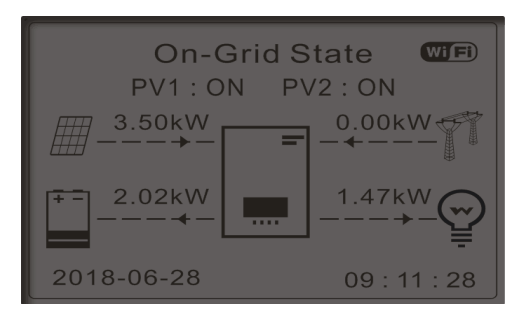

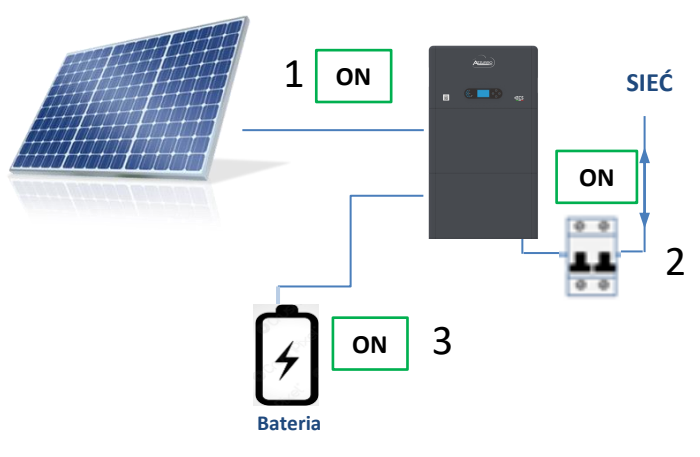

# **UWAGA:** Przy pierwszym uruchomieniu baterie naładują się do 100%

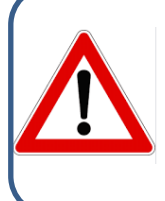

**Uwaga:** Jeśli opisane powyżej warunki nie są spełnione, należy: •Sprawdzić, czy czujnik prądu jest prawidłowo umieszczony, a następnie przystąpić do ponownego uruchomienia systemu.

# **14. SPRAWDZENIE USTAWIONYCH PARAMETRÓW FALOWNIKA**

<span id="page-25-0"></span>Aby sprawdzić, czy ustawione parametry są prawidłowe, należy wejść do menu wyświetlacza w pozycji "Info sistema" i sprawdzić dane ze szczególnym uwzględnieniem tych, które zostały wyróżnione

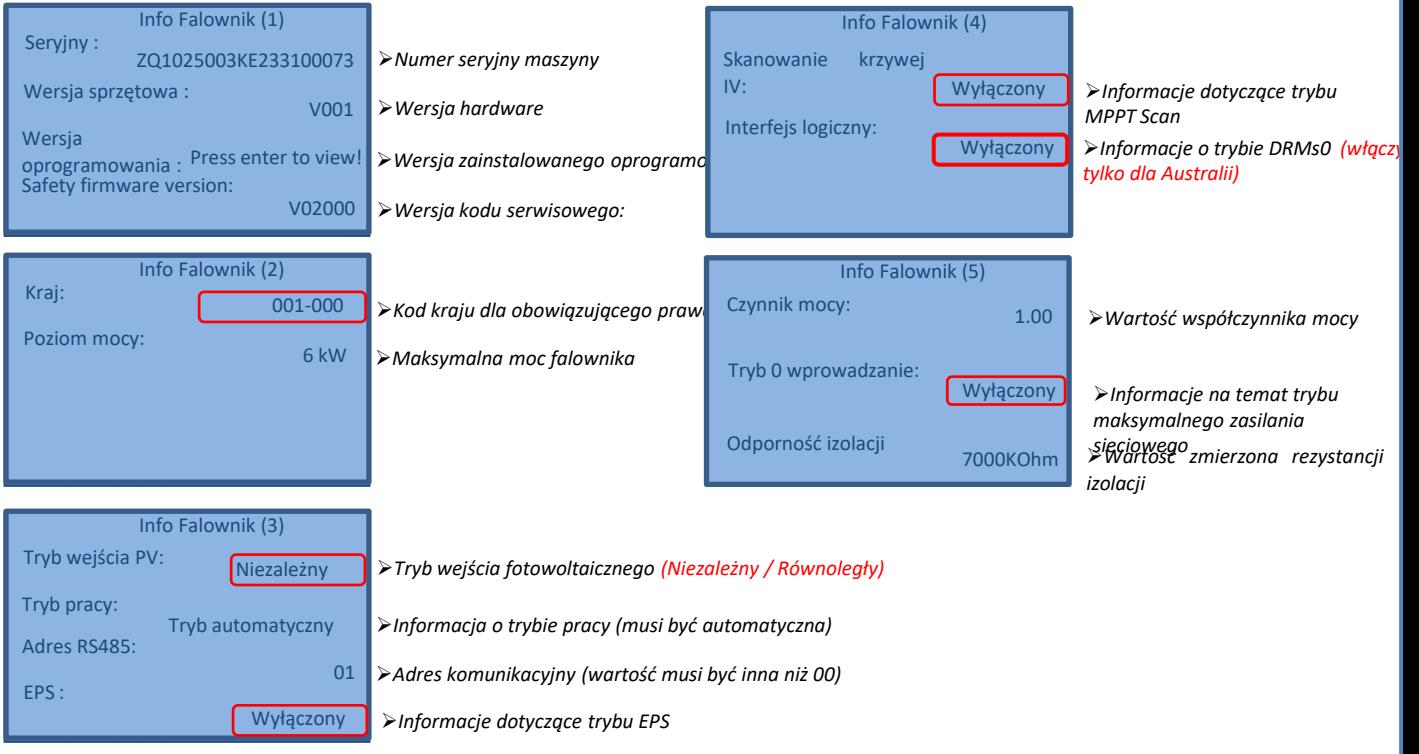

#### **15. TRYB ZERO WPROWADZANIA**

<span id="page-26-0"></span>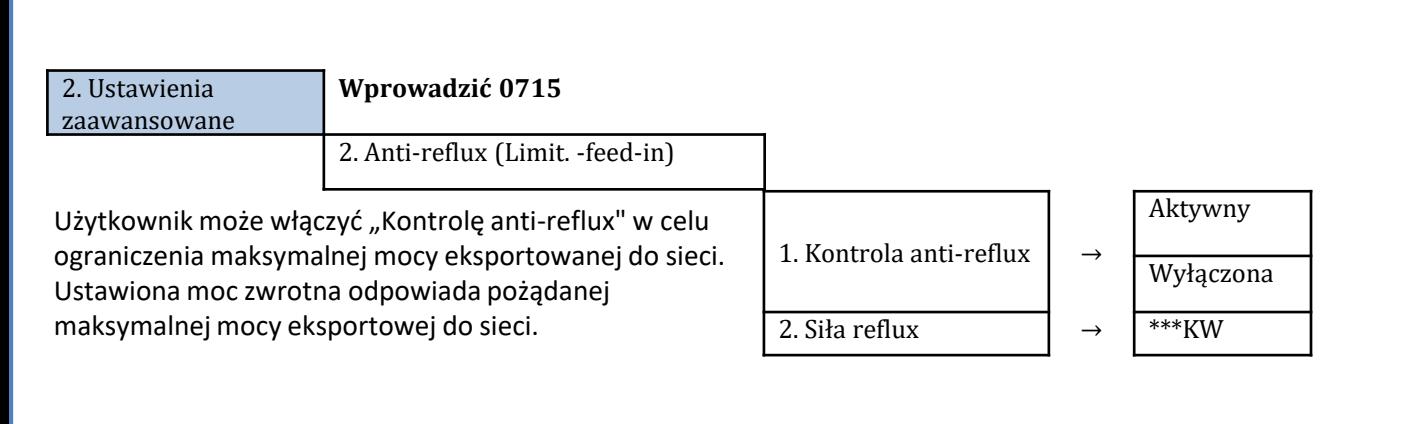

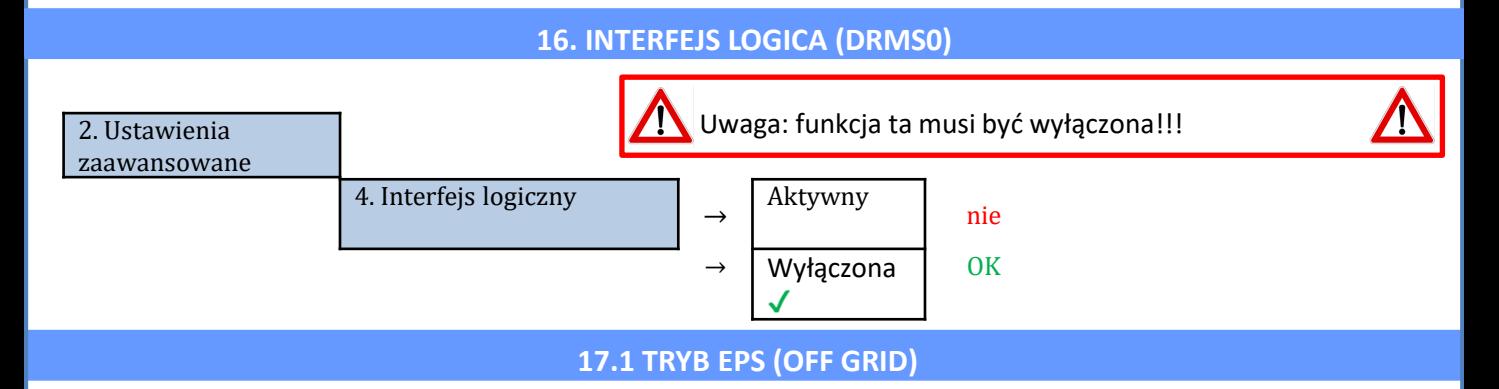

W razie przerwy w zasilaniu sieciowym (o lub włączeniu w trybie Off Grid), jeśli funkcja EPS jest aktywna, falownik HYD3000-HYD6000-ZP1 będzie pracował w trybie EPS (zasilanie awaryjne), wykorzystując energię zmagazynowaną w baterii, aby dostarczyć energię do ładunku krytycznego przez port podłączeniowy LOAD.

#### **17.2 TRYB EPS (OFF GRID) - PROCEDURA OKABLOWANIA I RODZAJE INSTALACJI**

**Zlokalizować obciążenia domowe krytyczne lub priorytetowe**: wskazane jest zlokalizowanie obciążeń domowych niezbędnych w warunkach awarii prądu, takich jak oświetlenie, ewentualne lodówki lub zamrażarki, gniazda awaryjne.

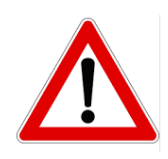

• Duże obciążenia (takie jak piece, pralki, pompy ciepła) mogą nie być podtrzymywane przez falownik w stanie EPS, biorąc pod uwagę maksymalną moc wyjściową w takich warunkach.

• Obciążenia o wysokim prądzie rozruchowym (takie jak pompy, sprężarki lub ogólnie urządzenia napędzane silnikami elektrycznymi) mogą nie być podtrzymywane przez falownik w stanie EPS, ponieważ prąd rozruchowy, chociaż przez bardzo ograniczony okres czasu, jest znacznie wyższy niż ten dostarczany przez falownik.

• Obciążenia indukcyjne (takie jak płyty indukcyjne) mogą nie być podtrzymywane przez falownik EPS z powodu kształtu fali tych urządzeń.

**Podłączyć przewody fazowy, neutralny i uziemienia do wyjścia LOAD** znajdującego się po prawej stronie dolnej części falownika.

UWAGA: Wyjście LOAD powinno być używane tylko do podłączenia obciążenia krytycznego.

#### <span id="page-27-0"></span>**PRZEŁĄCZNIK MOCY**

W przypadku konserwacji na elementach instalacji fotowoltaicznej lub w przypadku falownika, który nie może być używany, zaleca się zainstalowanie wyłącznika, tak aby obciążenia normalnie podłączone do linii obciążenia falownika mogły być zasilane bezpośrednio z sieci.

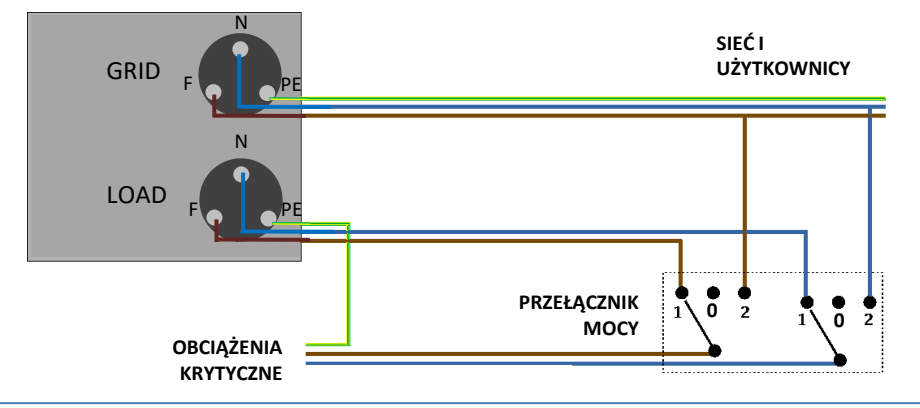

**Pozycja 1→**Obciążenia priorytetowe podłączone i zasilane przez linię LOAD falownika

**Pozycja 0→**Obciążenia priorytetowe, które nie są zasilane ani z falownika, ani z sieci energetycznej

**Pozycja 2→**Obciążenia priorytetowe podłączone i zasilane z sieci

#### **STYCZNIK DWUSTYKOWY**

W przypadku systemów wymuszonych możliwe jest zainstalowanie podwójnego stycznika łącznikowego, urządzenie to zapewni, że obciążenia krytyczne są normalnie dostarczane przez sieć, będą one dostarczane przez linię EPS LOAD falownika tylko w przypadku zaniku napięcia elektrycznego i dzięki przełączaniu styków stycznika.

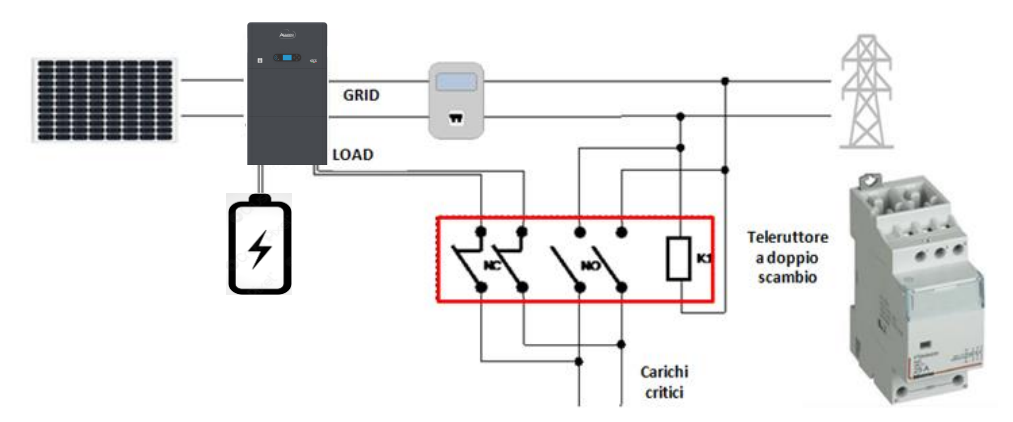

**UWAGA:** W opisanych powyżej warunkach, w przypadku zaniku zasilania, część systemu zasilana przez port LOAD falownika zachowuje się jak system informatyczny.

**Uwaga:** Jeśli falownik powinien być zainstalowany w innych warunkach niż te pokazane na powyższych schematach, prosimy o kontakt z działem serwisu w celu sprawdzenia jego wykonalności.

# **17.3 TRYB EPS' (OFF GRID) - DZIAŁANIE**

**W przypadku występowania napięcia przemiennego zasilanego z sieci** (normalny stan działania), zarówno obciążenia standardowe instalacji, jak i obciążenia priorytetowe są zasilane z sieci bez konieczności użycia stycznika dwuwymiennego. Poniższa ilustracja przedstawia ten tryb działania.

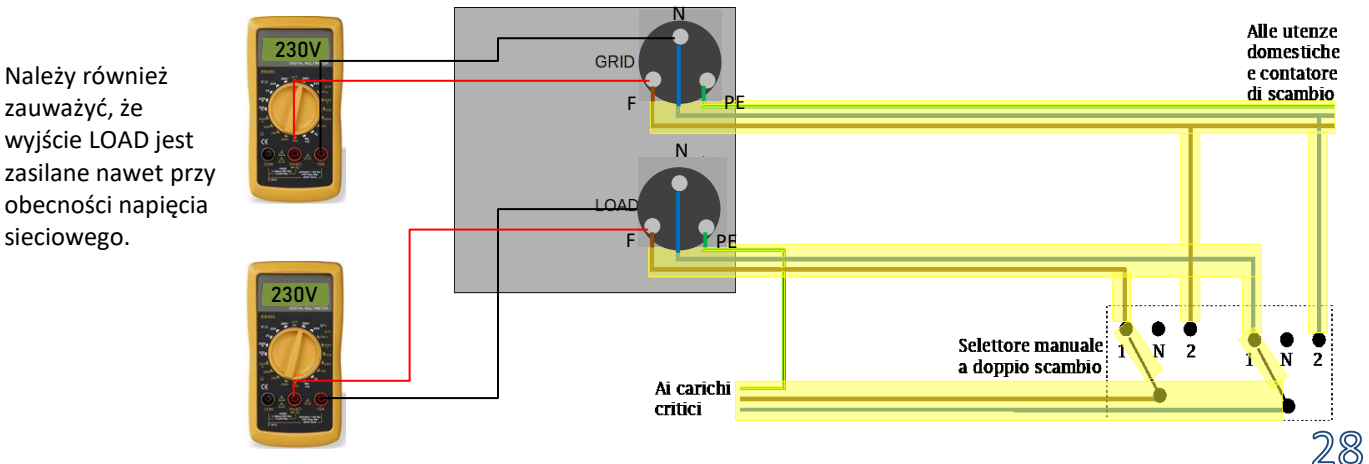

<span id="page-28-0"></span>W przypadku **awarii prądu**, napięcie zmienne zasilane z sieci zostanie utracone; warunek ten przełącza wewnętrzne przełączniki falownika hybrydowego, który po ustawionym czasie aktywacji będzie zasilał napięcie zmienne 230V do wyjścia LOAD, zasilając wyłącznie napięcia krytyczne w zależności od dostępności baterii i systemu fotowoltaicznego.

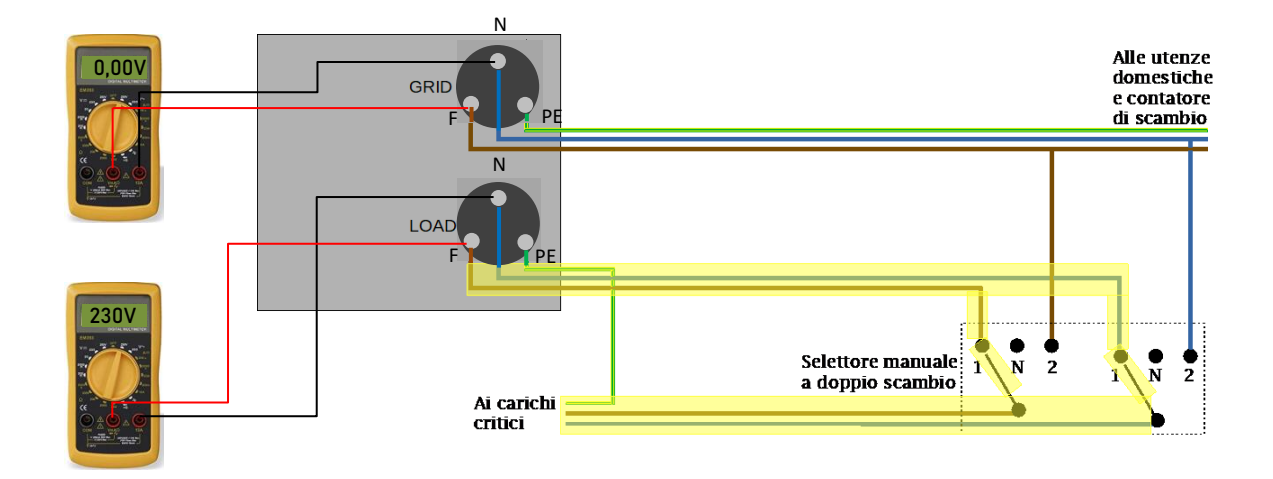

UWAGA: Przy tej konfiguracji podczas stanu zaciemnienia system jest systemem informatycznym.

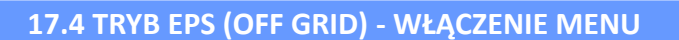

Aby włączyć tryb EPS (OFF GRID) należy:

1. Włączyć funkcję EPS z wyświetlacza

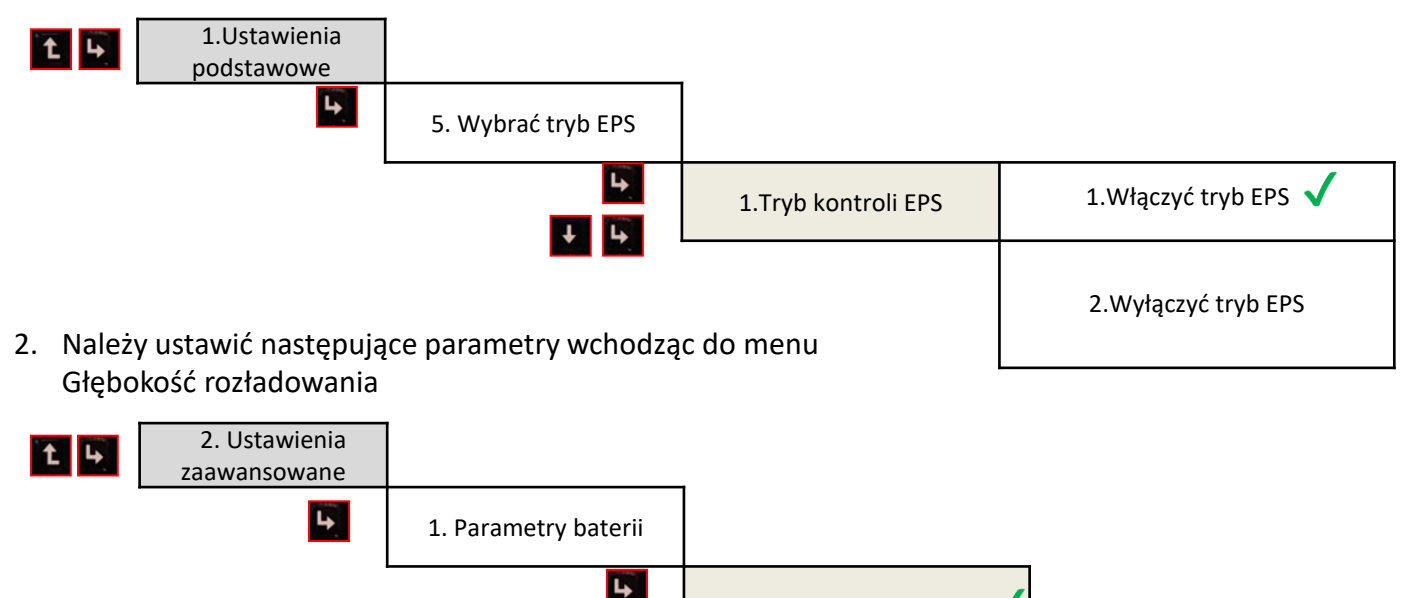

3. Głębokość rozładowania

<span id="page-29-0"></span>Po włączeniu falownika HYD3000-HYD6000-ZP1 w przypadku braku sieci, jest on w stanie pracować, dostarczając energię wejściową z PV i przechowywaną w falownikach we wcześniej ustalonych obciążeniach krytycznych. W tym celu należy uruchomić tryb EPS (Emergency Power Supply).

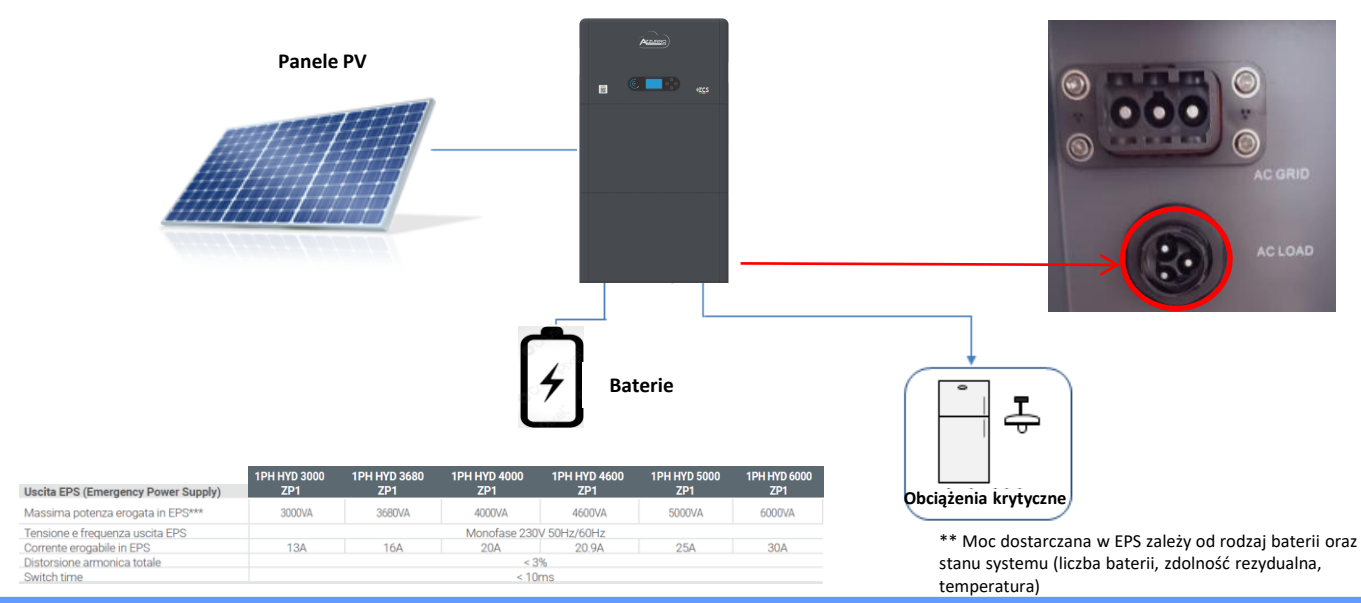

#### **18.2 TRYB WYŁĄCZNIE OFF GRID - WŁĄCZANIE**

1) Sprawdzić, czy wbudowany wyłącznik prądu stałego znajduje się w pozycji off wyłącznika.

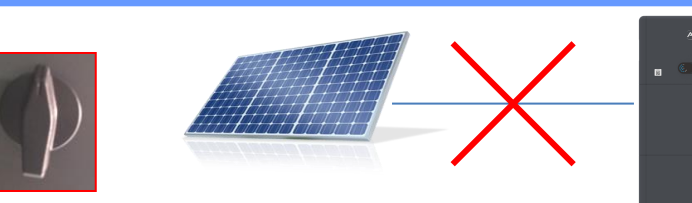

- 2) Włączyć baterie:
	- 1) Ustawić przełącznik na ON; 2) Nacisnąć przycisk.

Po naciśnięciu przycisku zaświeci się, a wewnętrzny styk zostanie zamknięty.

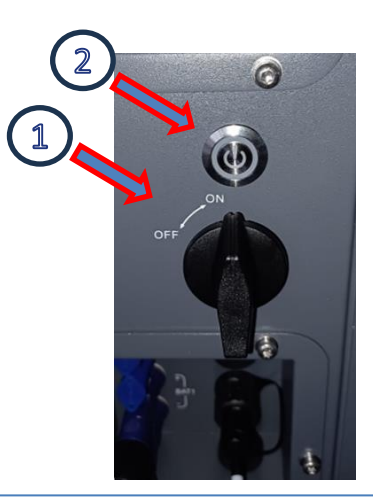

Włączyć system fotowoltaiczny, przekręcając wyłącznik sekcyjny do 3) pozycji ON

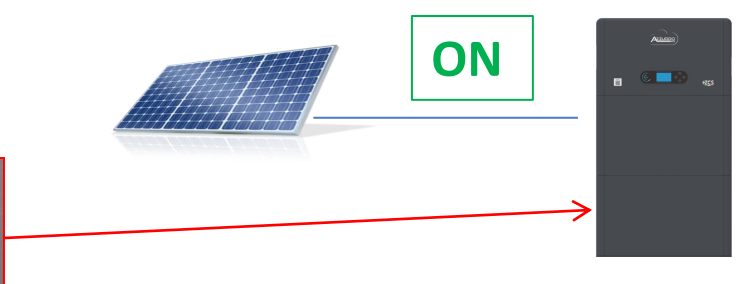

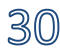

#### **20.1 TRYB FALOWNIKA RÓWNOLEGŁEGO - KONFIGURACJA**

<span id="page-30-0"></span>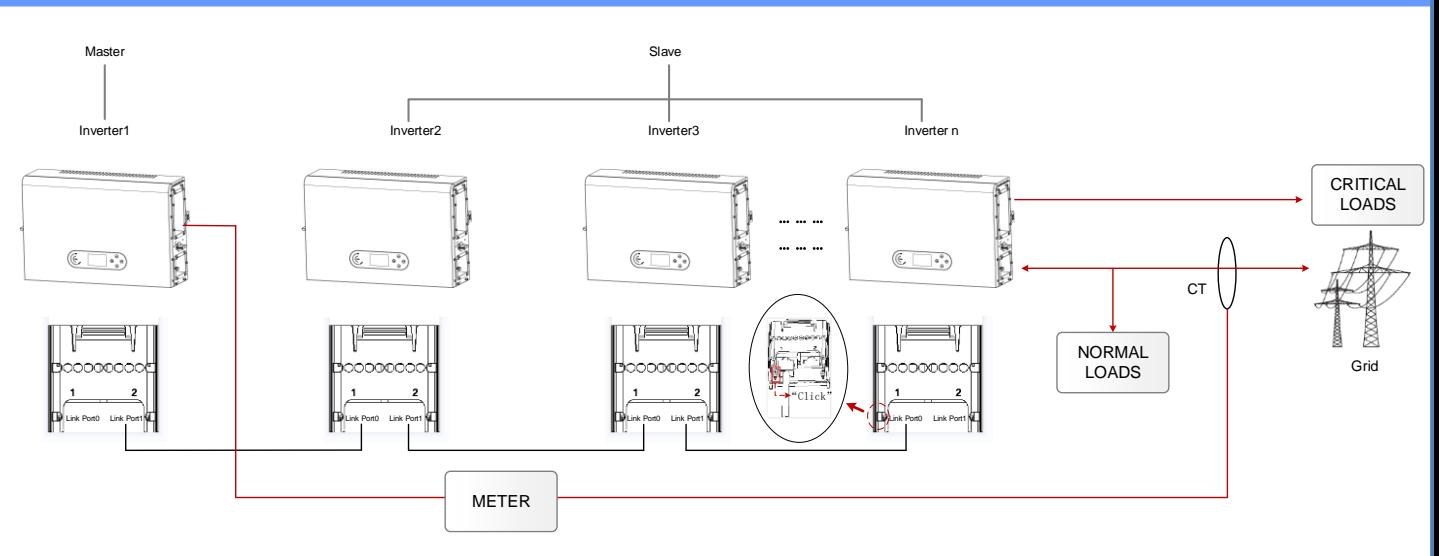

1. Falowniki muszą być podłączone ze sobą za pomocą przewodu dostarczonego w opakowaniu, zwracając uwagę na to, aby wejścia były wypełnione w następujący sposób:

•**Link port 0** falownika **Master** z **włączonym rezystorem końcowym (przełącznik ustawiony na 1)**

•**Link port 1** falownika **Master → Link port 0** falownika **Slave 1**

•**Link port 1** falownika **Slave 1** → **Link port 0** falownika **Slave 2**

•...

•**Link port 1** falownika **Slave n-1 → Link port 0** falownika **Slave n**

•**Link port 1** falownika **Slave** z **włączonym rezystorem końcowym (przełącznik ustawiony na 1)**

#### **Uwaga:**

Rezystory końcowe są włączane za pomocą przełącznika Przewód równoległy między falownikami w wyposażeniu

- 2. Jeśli podłączone falowniki są tej samej wielkości, możliwe jest równoległe zasilanie wyjść LOAD w celu dostarczenia tej samej grupy obciążeń priorytetowych. W tym celu należy zastosować falowniki równoległe. Należy upewnić się, że podłączenia pomiędzy każdym falownikiem a równoległą tablicą rozdzielczą są prawidłowe:
	- Ta sama długość
	- Ten sam przekrój
	- jak najmniejsza impedancja.

Zaleca się umieszczenie odpowiedniego zabezpieczenia na każdym przewodzie łączącym falownik z panelem.

- 3. Całkowite obciążenie podłączone do wyjść LOAD musi być mniejsze niż całkowita suma mocy wyjściowych falowników w trybie EPS.
- 4. Mierniki muszą być podłączone do falownika Master (Primary)

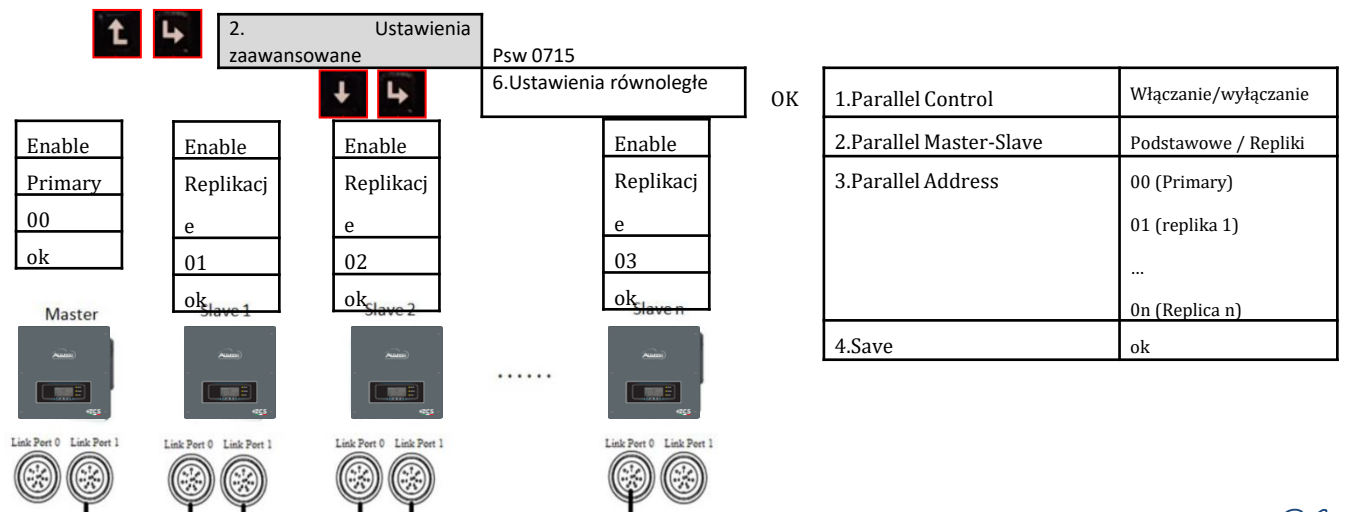

# **20.2 TRYBY FALOWNIKA RÓWNOLEGŁEGO - USTAWIENIA**

#### **20. AKTUALIZACJA FIRMWARE**

<span id="page-31-0"></span>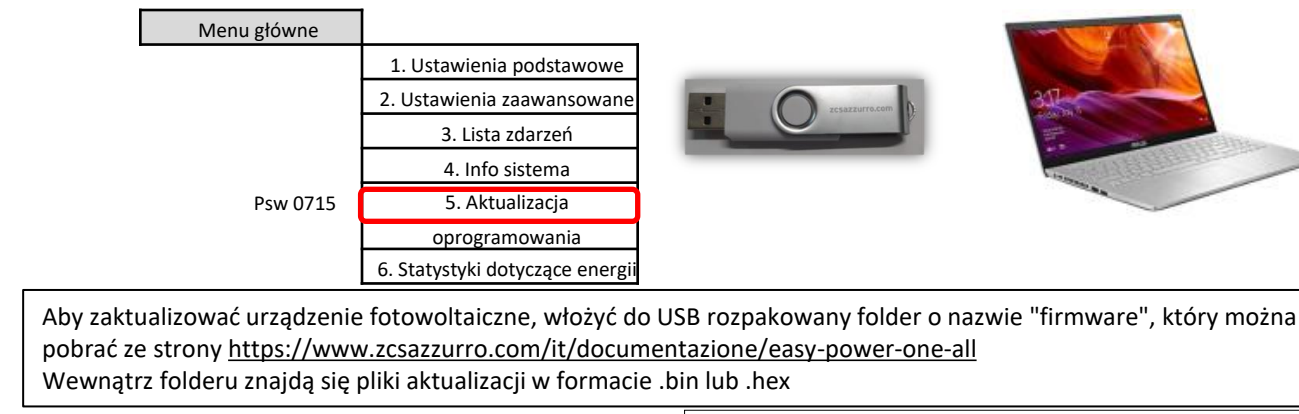

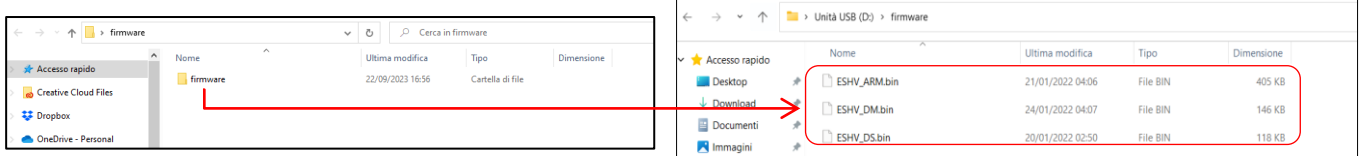

# **14. 21. AUTOTEST**

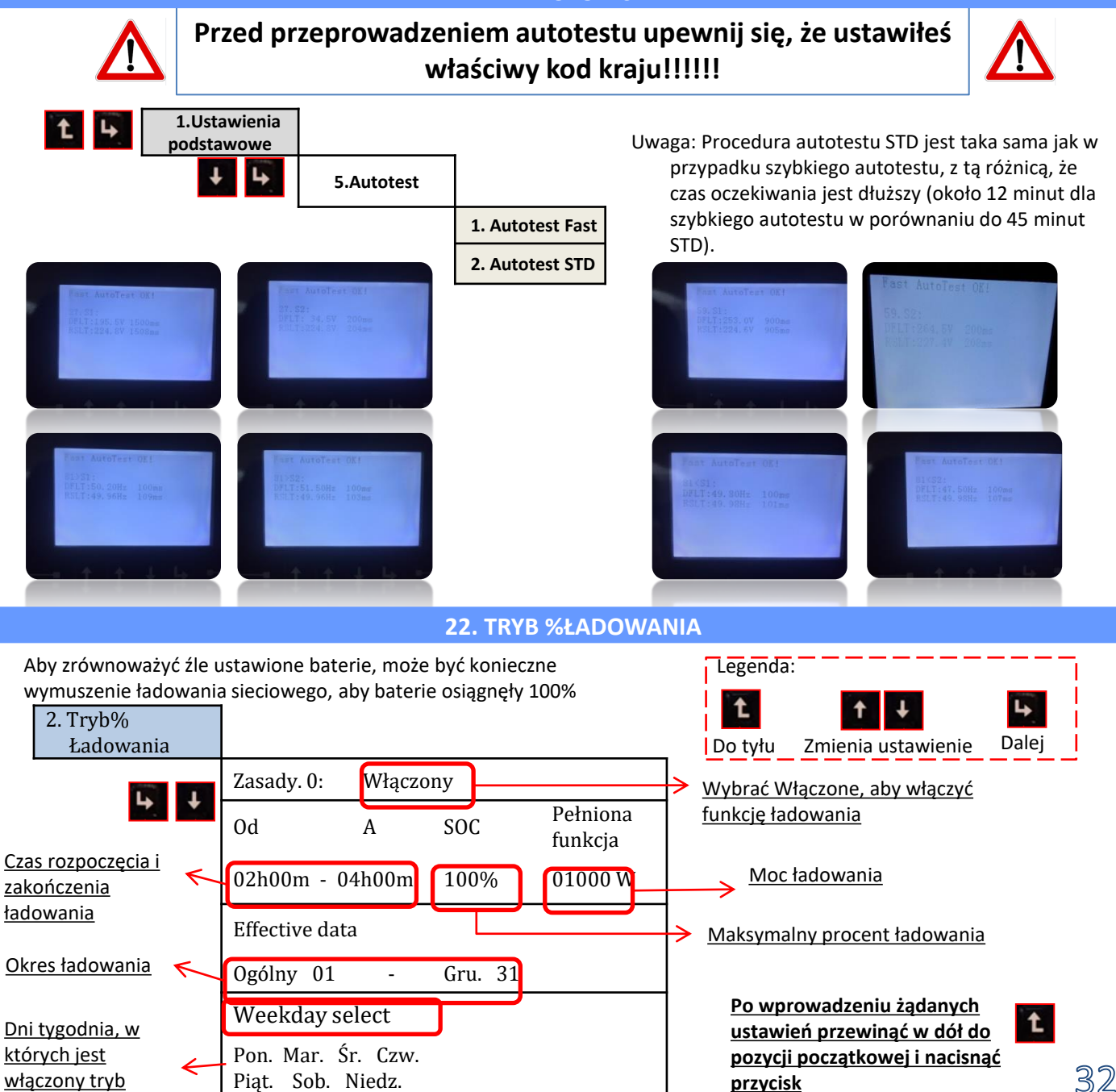

# **23. SZYBKIE INFORMACJE DOTYCZĄCE SYSTEMU**

<span id="page-32-0"></span>Naciśnięcie z menu głównego daje natychmiastowy dostęp do informacji na temat baterii i sieci prądu przemiennego.

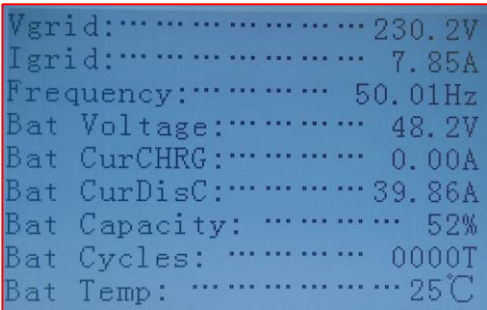

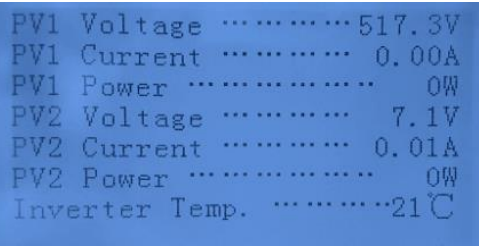

Naciśnięcie z menu głównego daje natychmiastowy dostęp do informacji na temat strony prądu stałego falownika.

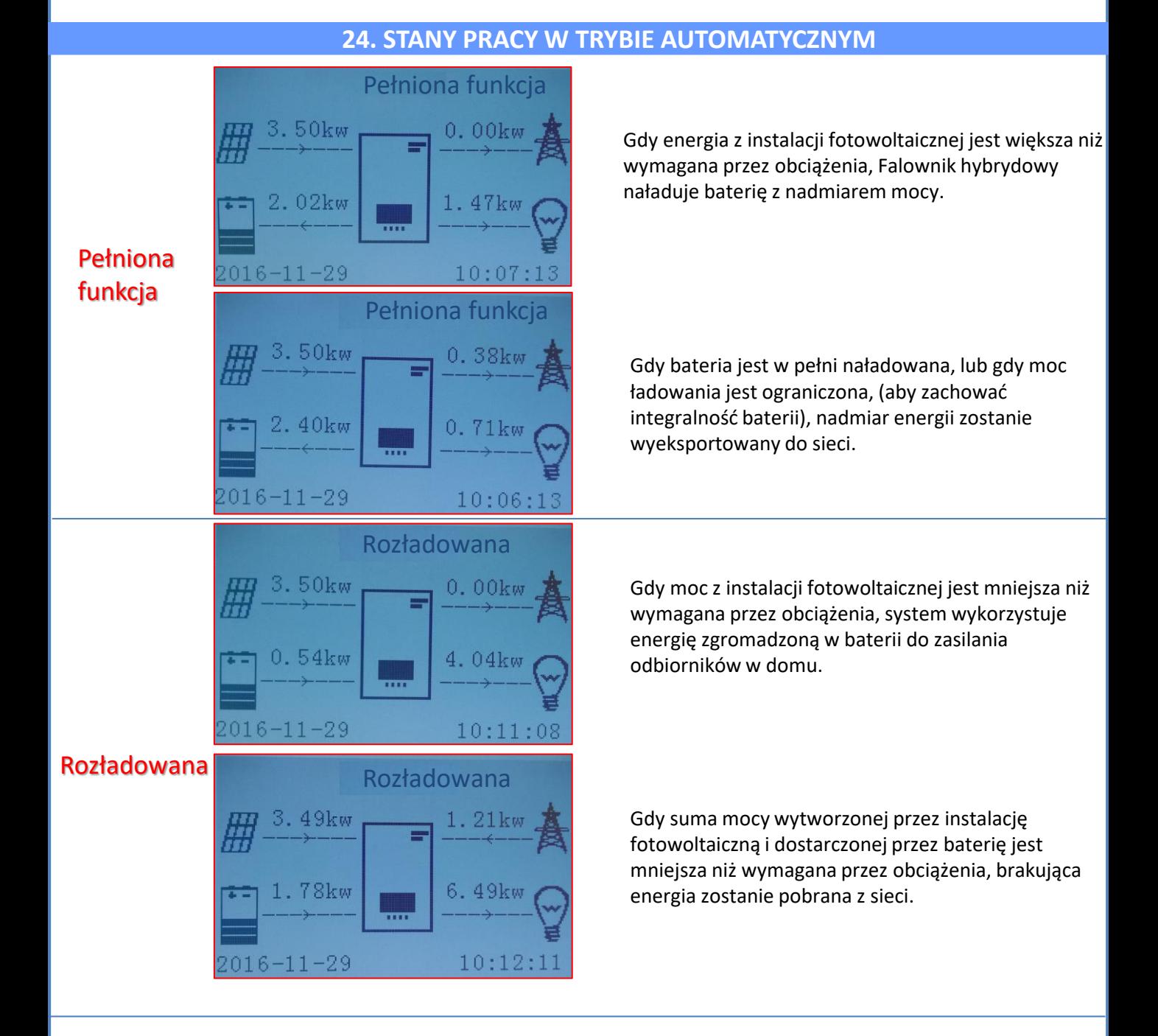

# **Standby**

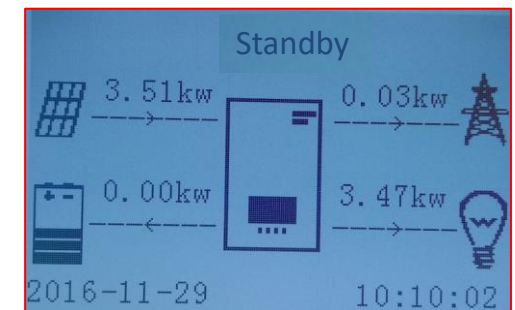

Falownik hybrydowy pozostanie w Standby do czasu:

•różnica pomiędzy produkcją fotowoltaiczną a zapotrzebowaniem na energię będzie mniejsza niż 100W

•bateria jest w pełni naładowana, a produkcja fotowoltaiczna jest wyższa od zużycia (z tolerancją 100W)

•bateria jest rozładowana i produkcja fotowoltaiczna jest niższa od zużycia (z tolerancją 100W)